# Початок роботи

Портативний комп'ютер HP

© Copyright 2011 Hewlett-Packard Development Company, L.P.

Bluetooth — це торгова марка, що належить її власнику, і використовується компанією Hewlett-Packard Company згідно з ліцензією. Microsoft і Windows – це зареєстровані у США торгові марки корпорації Майкрософт. Емблема SD це торгова марка її власника.

Відомості, що містяться у цьому документі, можуть бути змінені без попередження. Єдині гарантії на вироби та послуги HP викладені у недвозначних гарантійних заявах, які супроводжують такі вироби та послуги. Будь-яка інформація, що тут міститься, не може тлумачитися як предмет додаткової гарантії. HP не несе відповідальності за технічні або редакційні помилки чи пропуски, що тут містяться.

Друге видання: травень 2011 р.

Перше видання: травень 2011 р.

Інвентарний номер документа: 648118- BD2

#### **Зауваження щодо продукту**

У цьому посібнику описано функції, які підтримуються у більшості моделей. У Вашому комп'ютері деякі функції можуть бути недоступні.

#### **Умови використання програмного забезпечення**

Установлюючи, копіюючи, завантажуючи чи в інший спосіб використовуючи будьякий програмний продукт, установлений на цьому комп'ютері, ви погоджується дотримуватися умов ліцензійної угоди з користувачем (EULA) компанії HP. Якщо ви не приймаєте умови ліцензійної угоди, то ви зобов'язані повернути невикористаний продукт (апаратне та програмне забезпечення) протягом 14 днів для повернення коштів відповідно до порядку відшкодування, установленого в місці придбання.

Для отримання докладної інформації чи надсилання запиту на повне відшкодування вартості комп'ютера зверніться до місцевої точки продажу (чи продавця).

## **Зауваження щодо умов безпечної експлуатації**

**УВАГА!** Щоб зменшити ймовірність отримання теплових травм або перегрівання комп'ютера, не тримайте комп'ютер безпосередньо на колінах і не закривайте його повітрозабірники. Використовуйте комп'ютер лише на твердій рівній поверхні. Слідкуйте, щоб інші тверді поверхні, наприклад розташований поруч додатковий принтер, або м'які поверхні, наприклад подушки, килими чи одяг, не перекривали повітряний потік. Також не допускайте, щоб адаптер змінного струму контактував під час роботи зі шкірою або м'якою поверхнею, такою як подушка, килим чи одяг. Поверхні комп'ютера та мережного адаптера, доступні користувачеві, відповідають температурним нормам, визначеним міжнародними стандартами безпеки устаткування інформаційних технологій (IEC 60950).

# **Зміст**

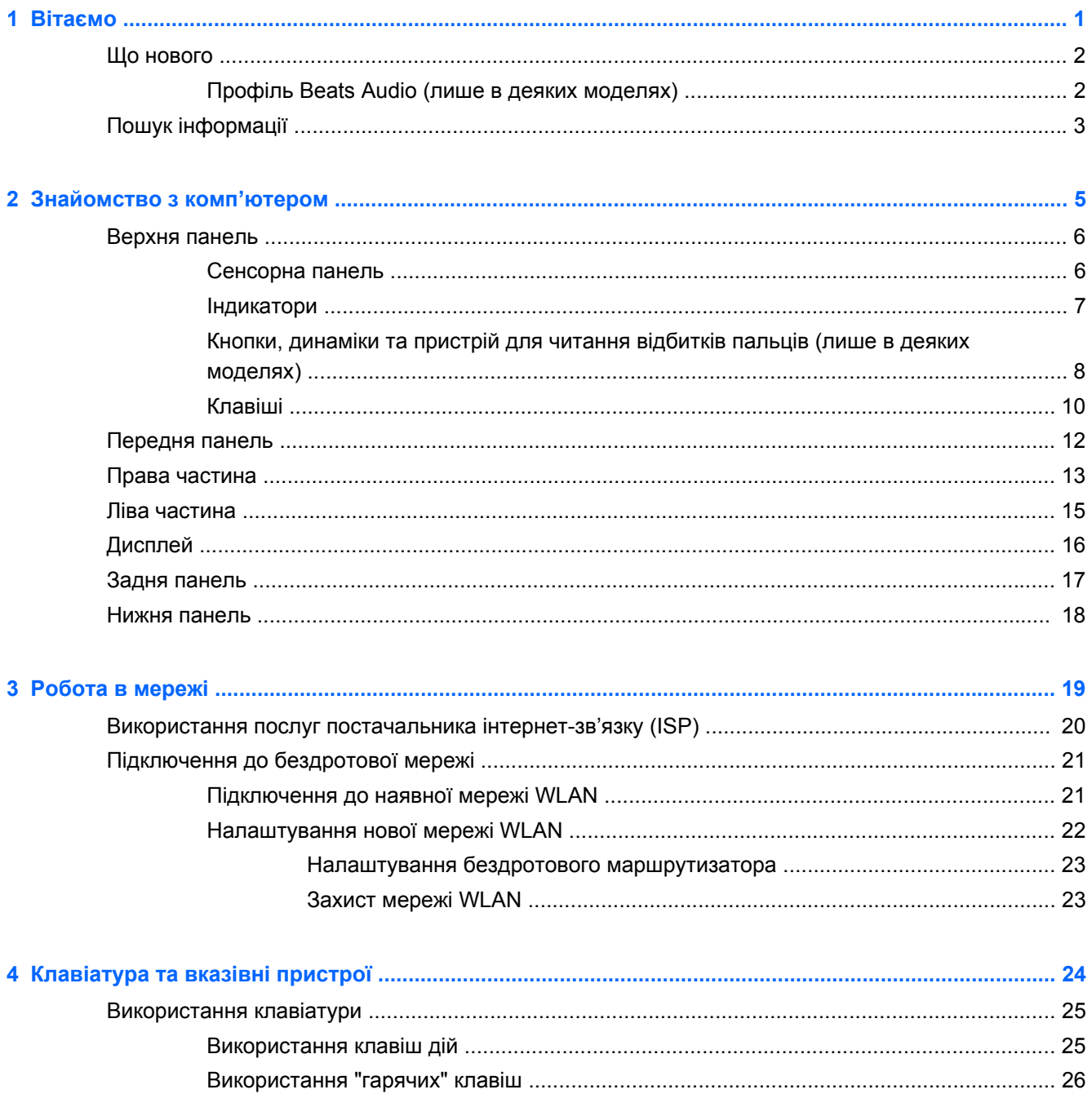

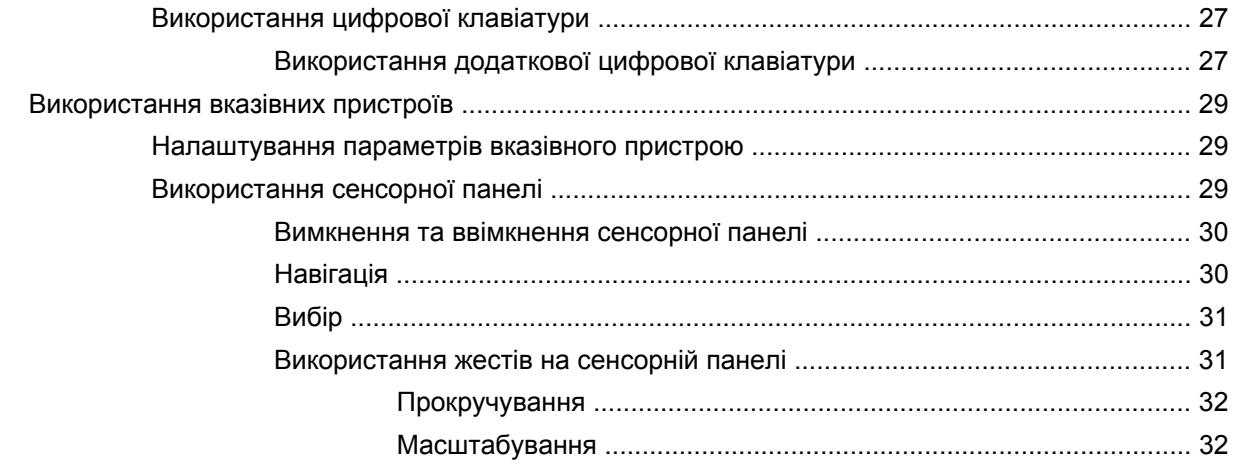

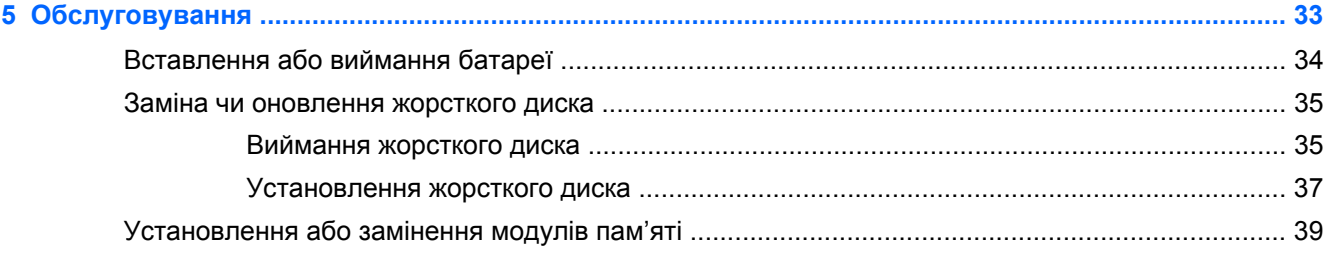

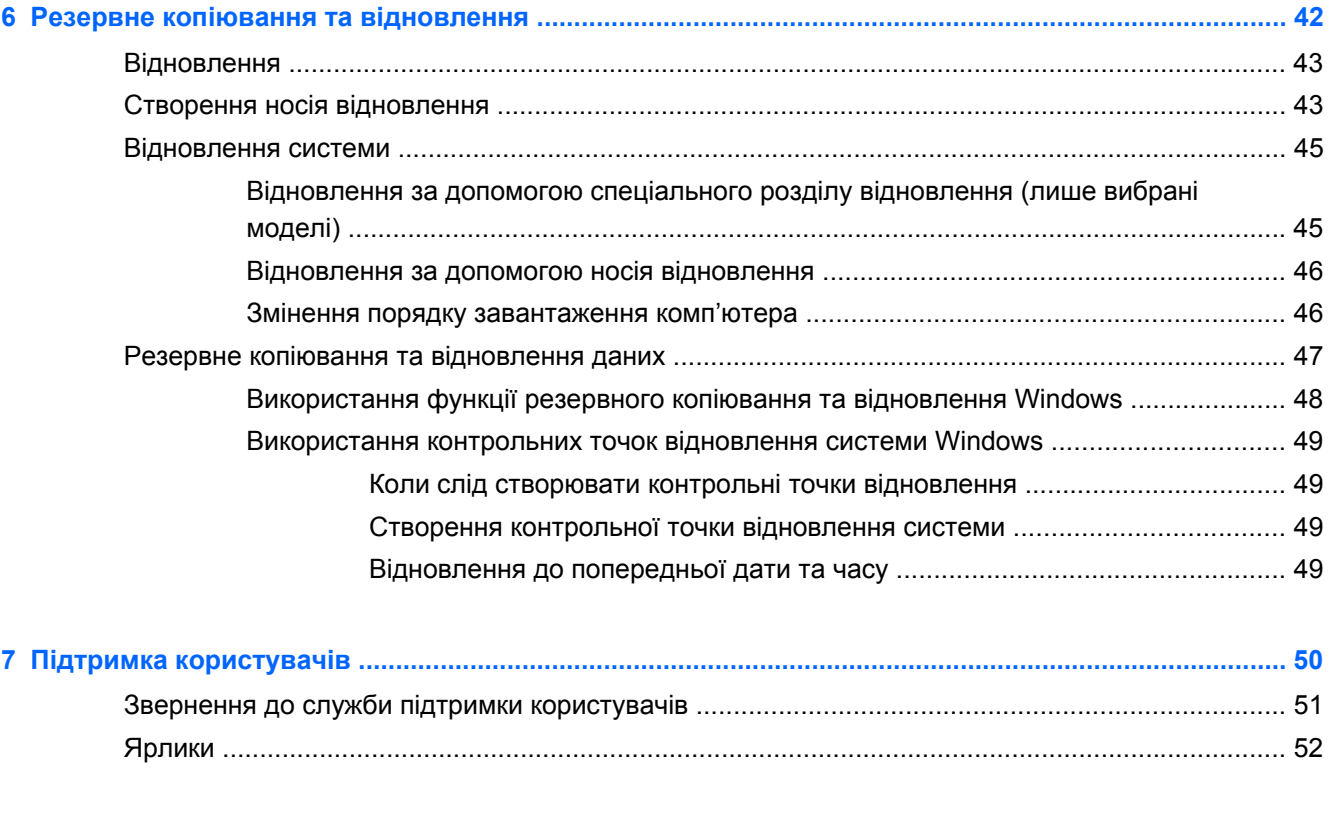

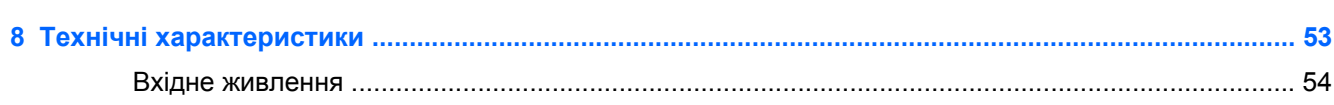

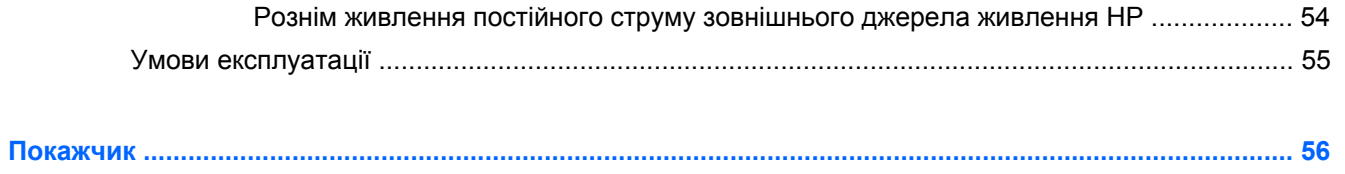

# <span id="page-8-0"></span>**1 Вітаємо**

- Що [нового](#page-9-0)
- Пошук [інформації](#page-10-0)

Після налаштування та реєстрації комп'ютера важливо виконати наведені нижче дії.

- **Установити з'єднання з Інтернетом**. Налаштуйте дротову або бездротову мережу для підключення до Інтернету. Для отримання додаткової інформації див. розділ [Робота](#page-26-0) в мережі на [сторінці](#page-26-0) 19.
- **Оновити антивірусну програму**. Захистіть комп'ютер від вірусів. Програму з обмеженою підпискою на безкоштовні оновлення попередньо встановлено на комп'ютері. Додаткову інформацію наведено в *Довідковому посібнику для портативного комп'ютера HP*. Щоб дізнатися, як отримати доступ до цього посібника, див. розділ Пошук [інформації](#page-10-0) на [сторінці](#page-10-0) 3.
- **Знайомство з комп'ютером**. Дізнайтеся про функції Вашого комп'ютера. Для отримання додаткової інформації див. розділи [Знайомство](#page-12-0) з комп'ютером на сторінці 5 і [Клавіатура](#page-31-0) та вказівні [пристрої](#page-31-0) на сторінці 24.
- **Створити диски або флеш-пам'ять відновлення**. У разі нестабільної роботи чи відмови системи можна відновити заводські параметри системи та програмного забезпечення. Інструкції наведено в розділі Резервне копіювання та [відновлення](#page-49-0) на сторінці 42.
- **Переглянути встановлене програмне забезпечення**. Перегляньте список попередньо встановленого на комп'ютері програмного забезпечення. Виберіть **Пуск > Все программы**(Усі програми). Додаткові відомості про використання програмного забезпечення, що входить до комплекту постачання комп'ютера, містяться в інструкціях виробника програмного забезпечення (надаються разом із програмним забезпеченням або не веб-сайті виробника).

# <span id="page-9-0"></span>**Що нового**

## **Профіль Beats Audio (лише в деяких моделях)**

Beats Audio – це вдосконалений аудіопрофіль, який забезпечує одночасне відтворення чистого неспотвореного звуку та глибоких басів. Профіль Beats Audio ввімкнено за промовчанням.

**▲** Щоб підвищити або знизити параметри басів у Beats Audio, натисніть сполучення клавіш fn  $+**b**$ .

Можна також переглядати параметри басів і керувати ними за допомогою операційної системи Windows. Щоб отримати доступ до параметрів басів, виконайте наведені нижче дії.

Натисніть кнопку **Пуск > Панель управления** (Панель керування) **> Оборудование и звук** (Устаткування та звук) **> Beats Audio**.

У наведеній нижче таблиці описано піктограми Beats Audio.

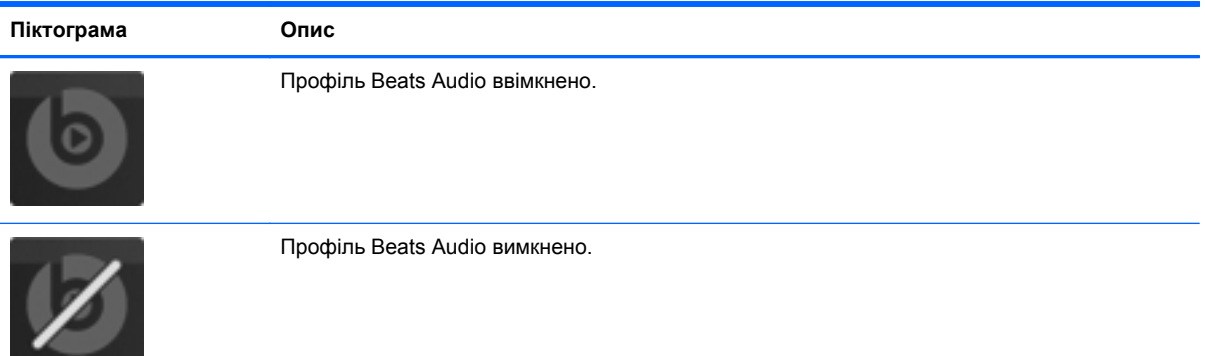

# <span id="page-10-0"></span>**Пошук інформації**

У комп'ютері є кілька ресурсів, які можуть допомогти Вам у виконанні різноманітних завдань.

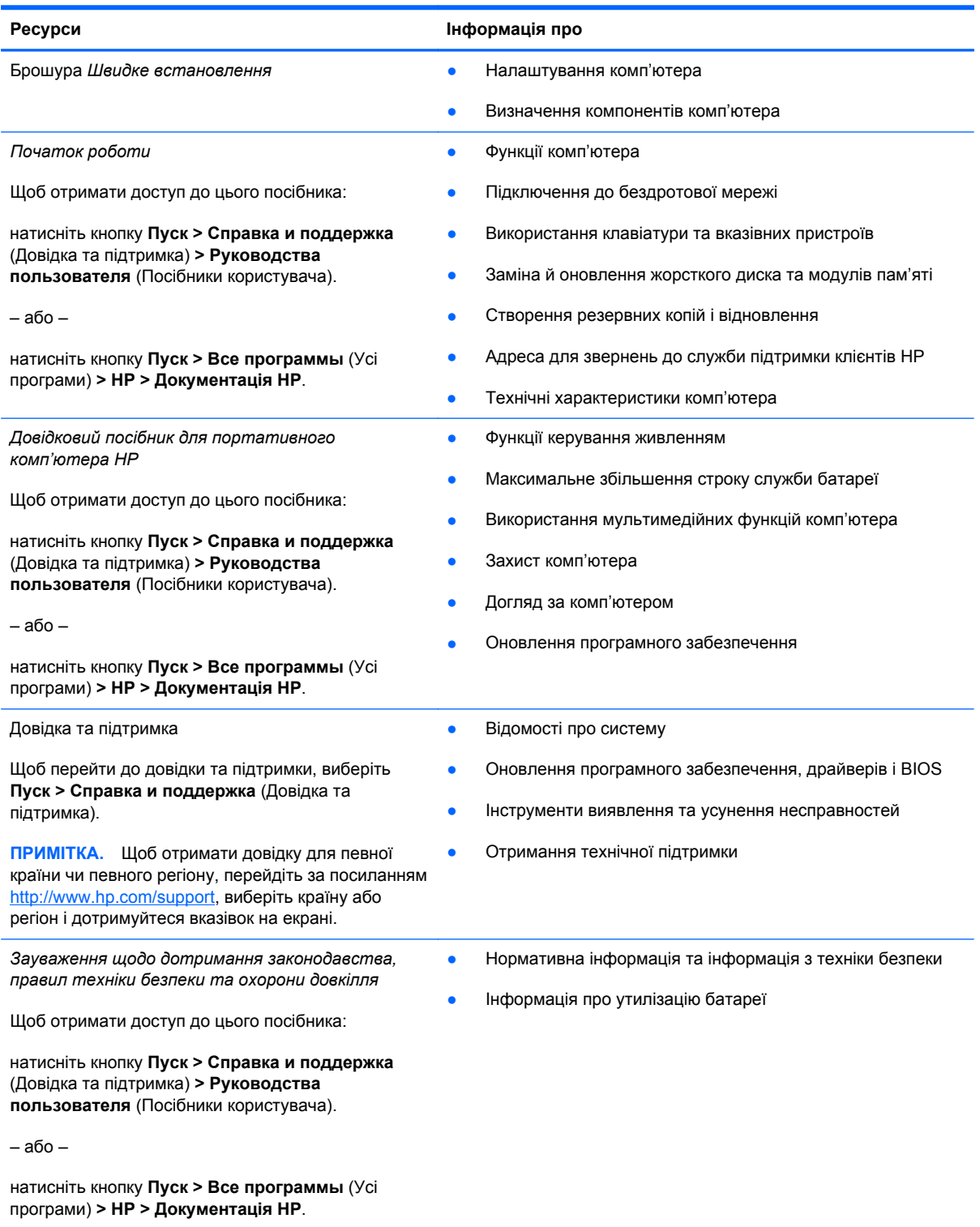

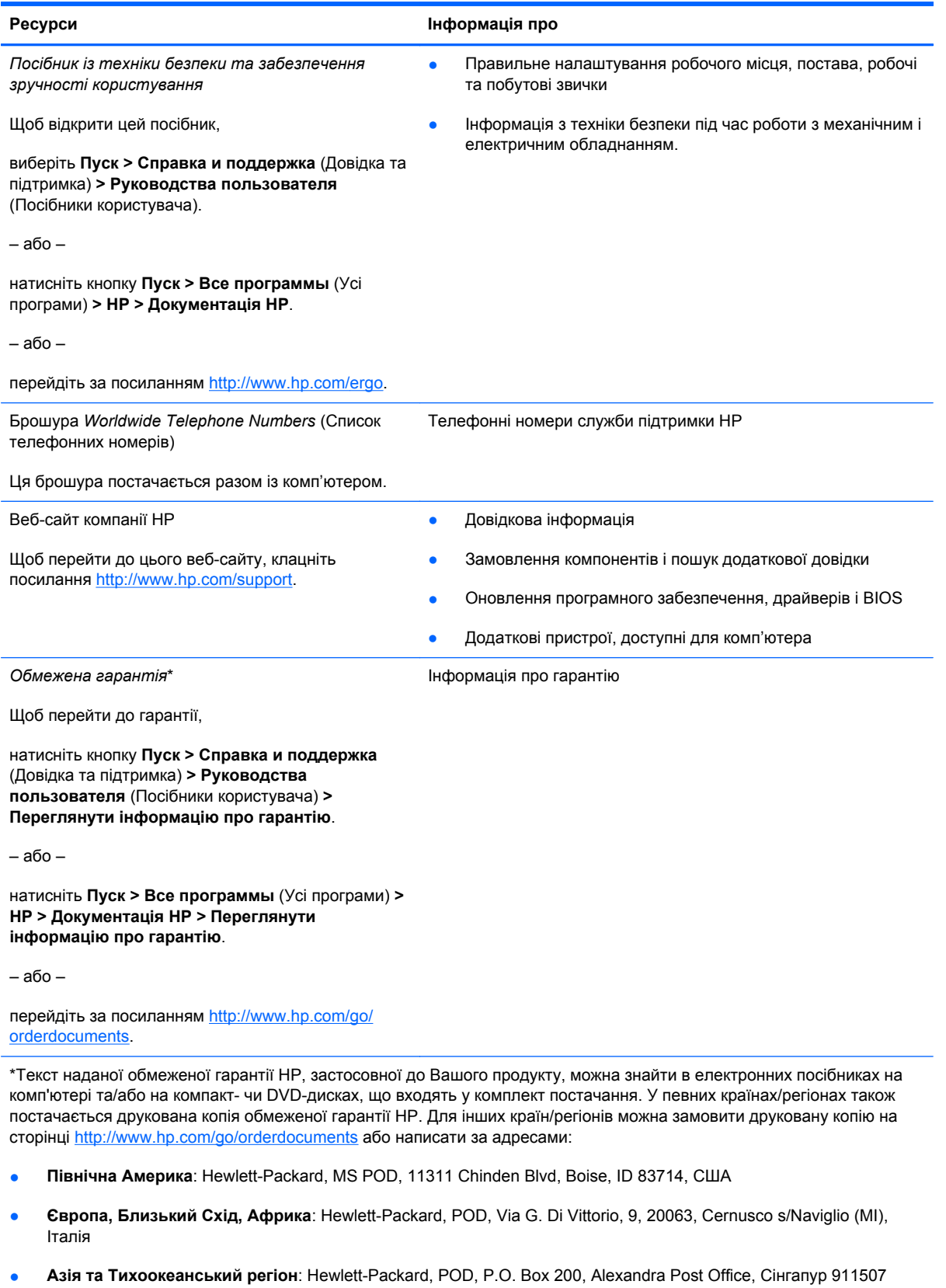

У запиті вкажіть номер продукту, гарантійний термін (указаний на ярлику із серійним номером), ім'я та поштову адресу.

# <span id="page-12-0"></span>**2 Знайомство з комп'ютером**

- [Верхня](#page-13-0) панель
- [Передня](#page-19-0) панель
- Права [частина](#page-20-0)
- Ліва [частина](#page-22-0)
- [Дисплей](#page-23-0)
- Задня [панель](#page-24-0)
- Нижня [панель](#page-25-0)

# <span id="page-13-0"></span>**Верхня панель**

## **Сенсорна панель**

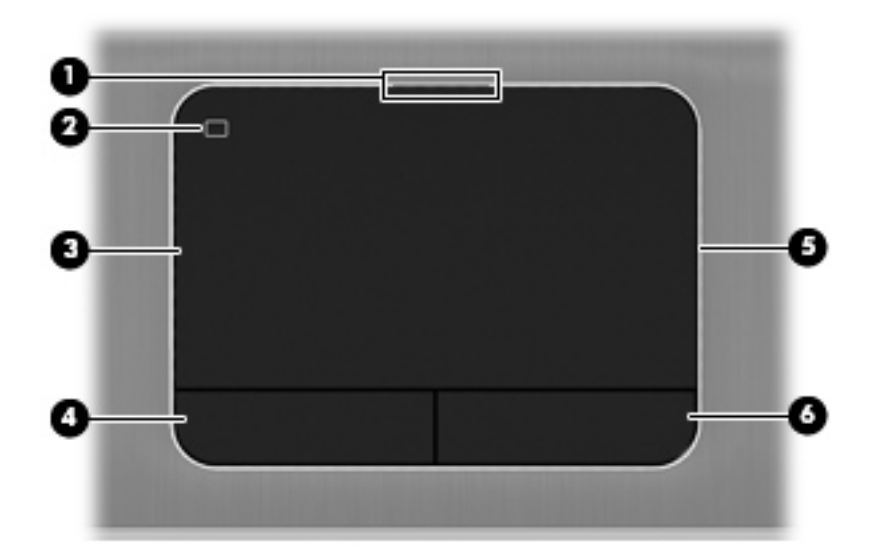

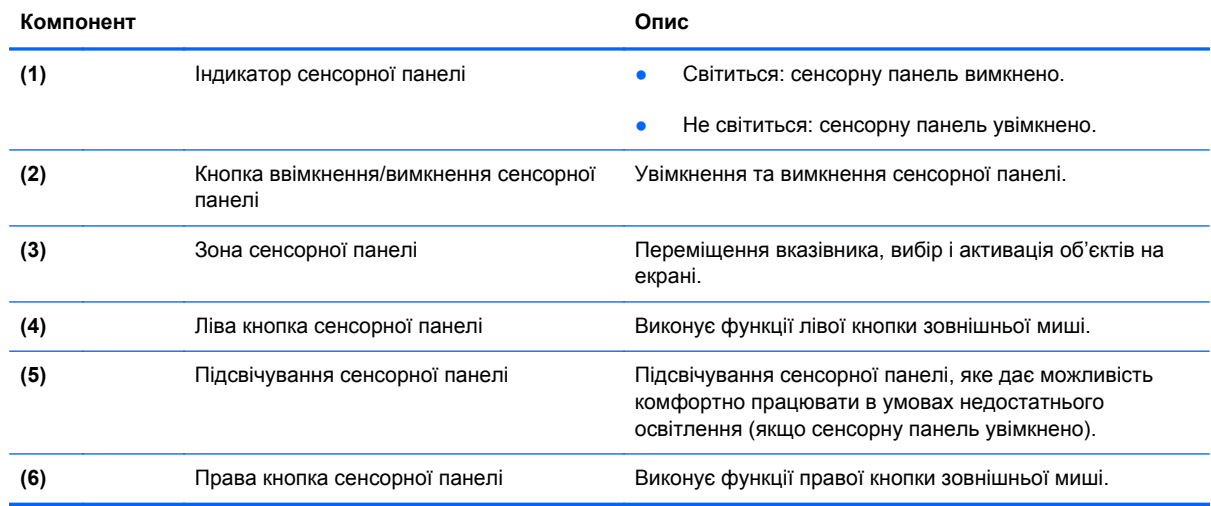

## <span id="page-14-0"></span>**Індикатори**

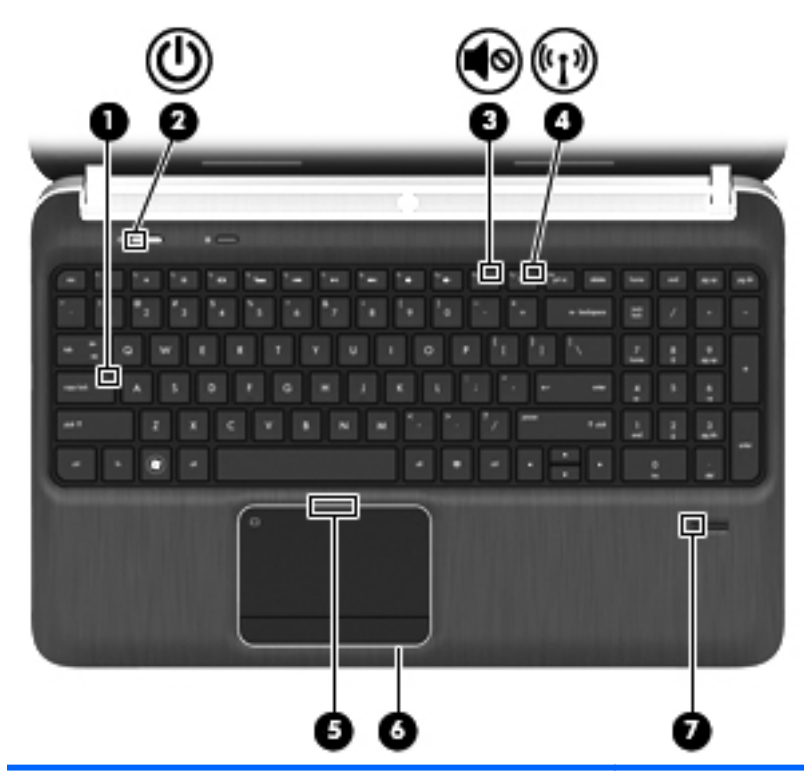

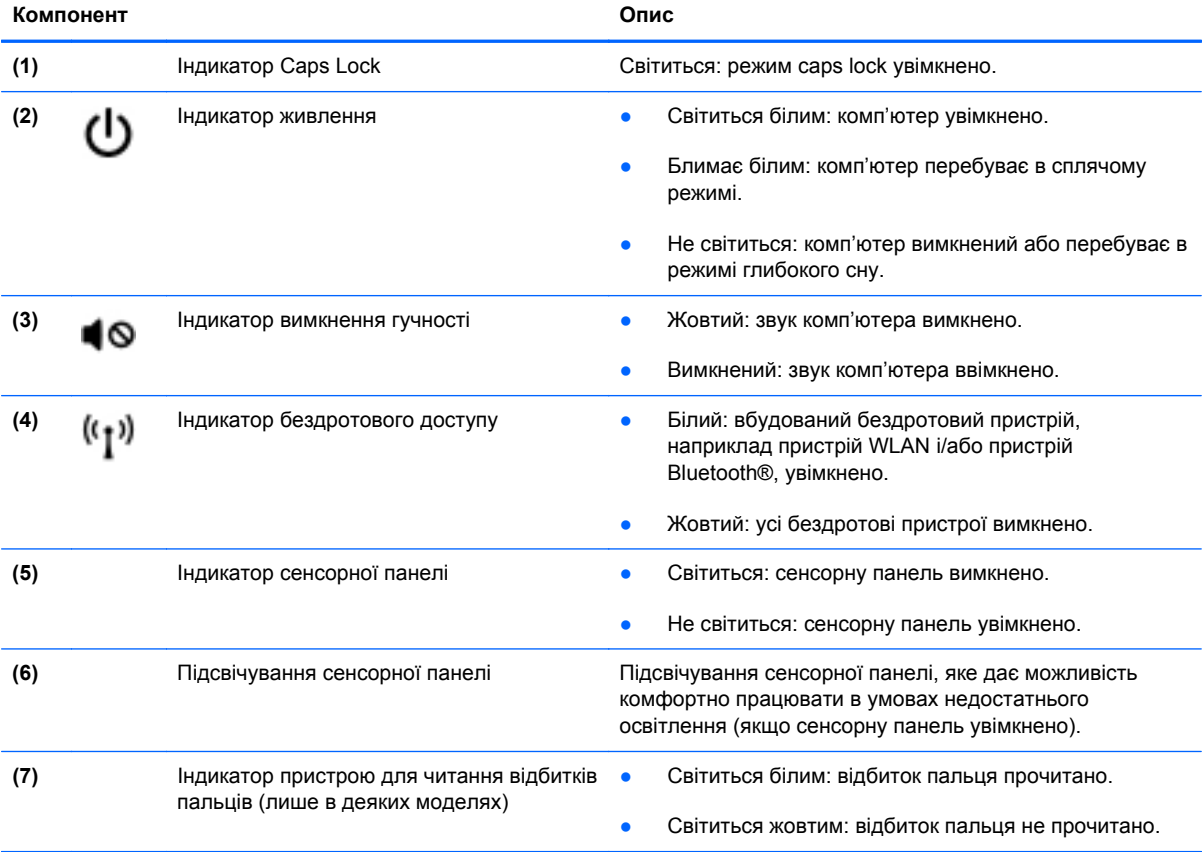

<span id="page-15-0"></span>**Кнопки, динаміки та пристрій для читання відбитків пальців (лише в деяких моделях)**

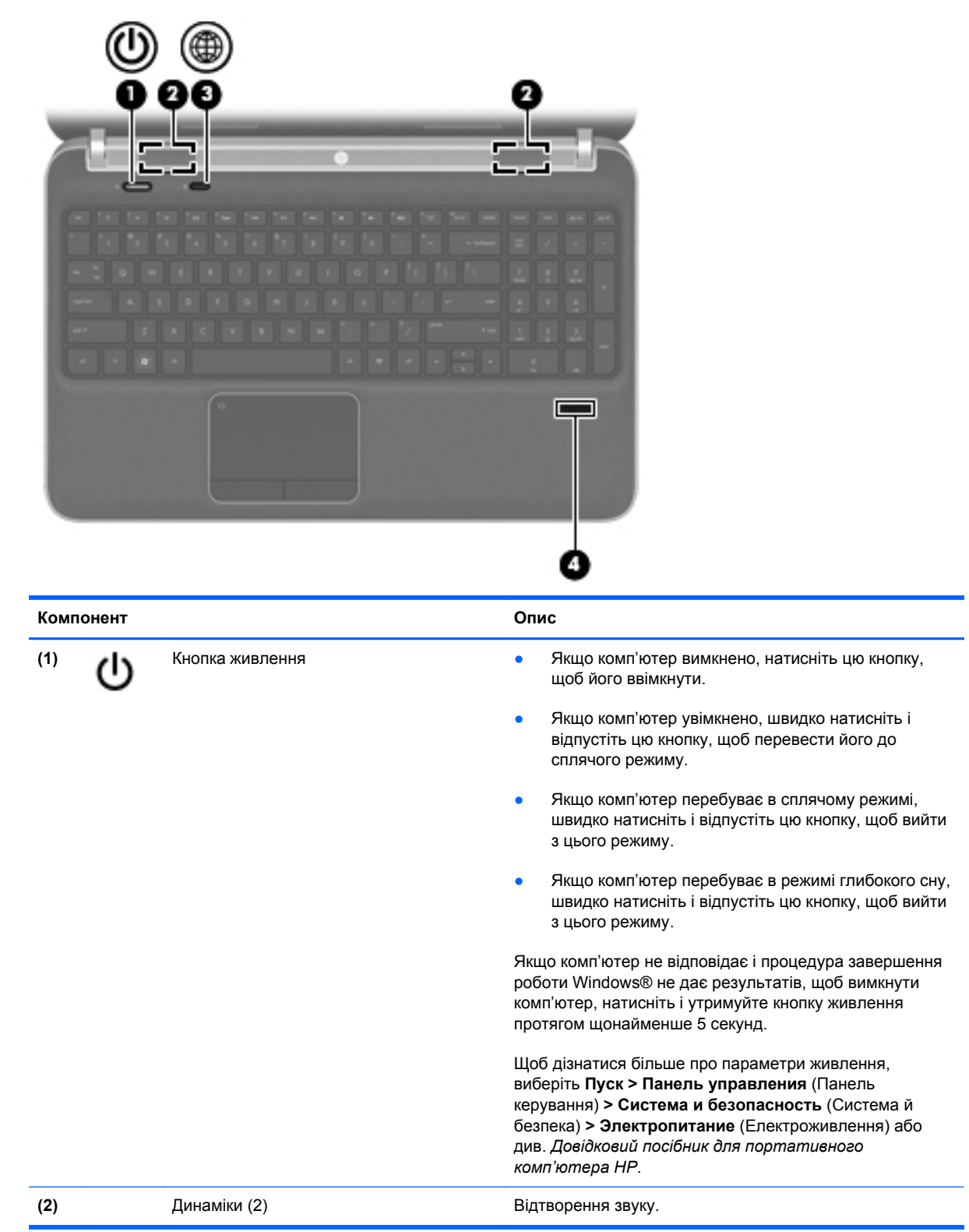

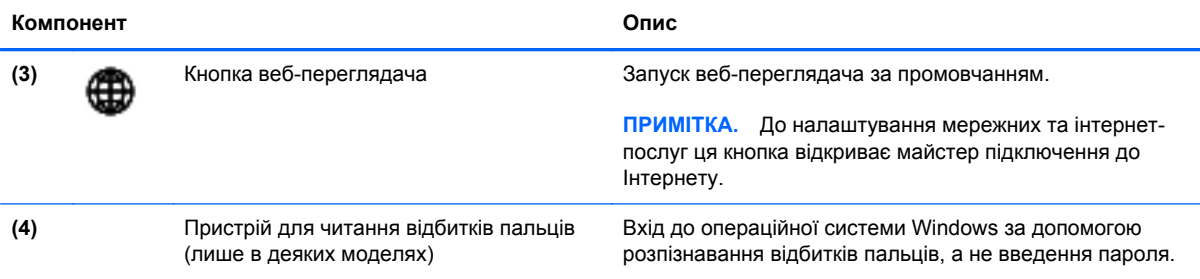

## <span id="page-17-0"></span>**Клавіші**

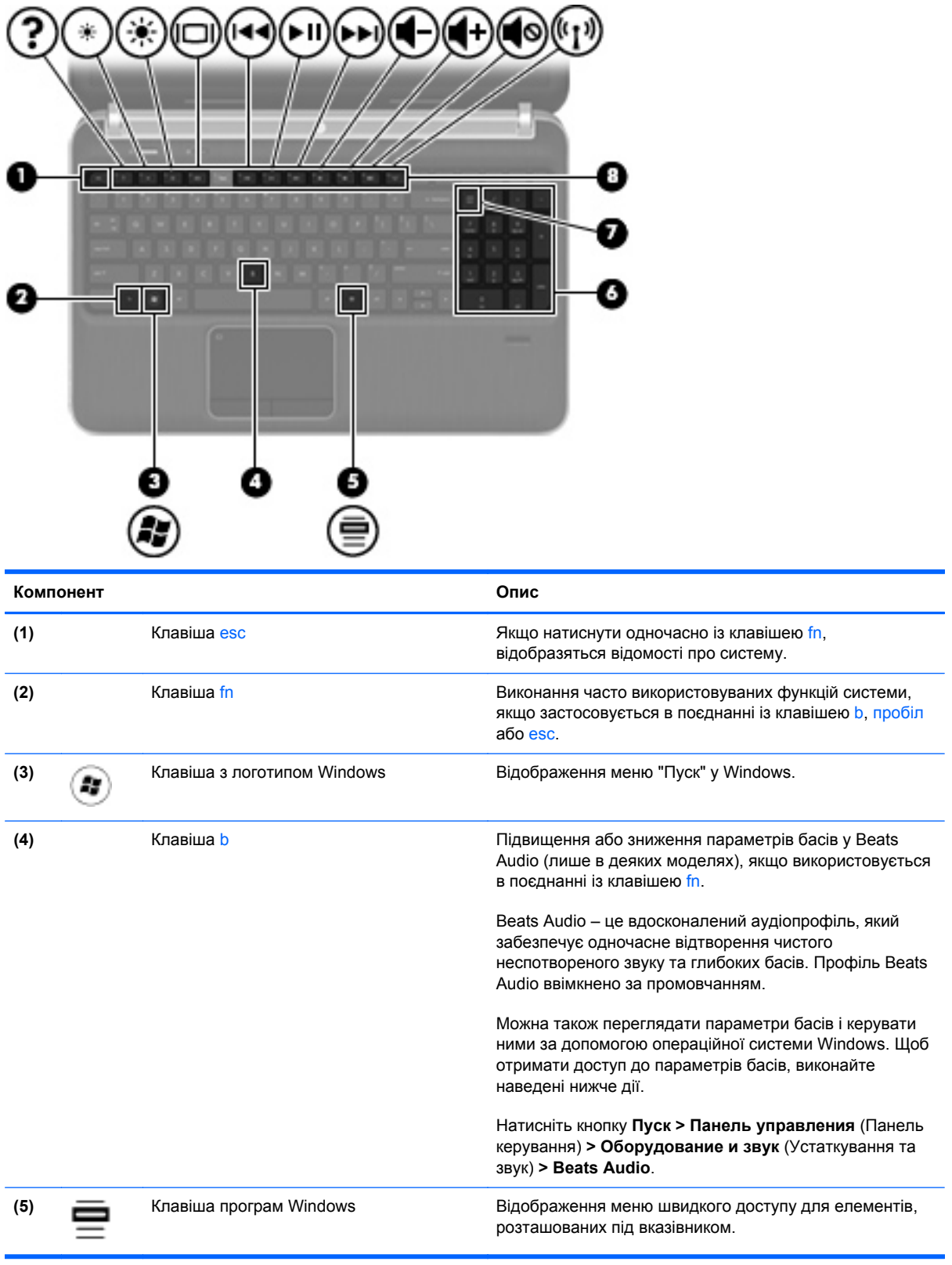

<span id="page-18-0"></span>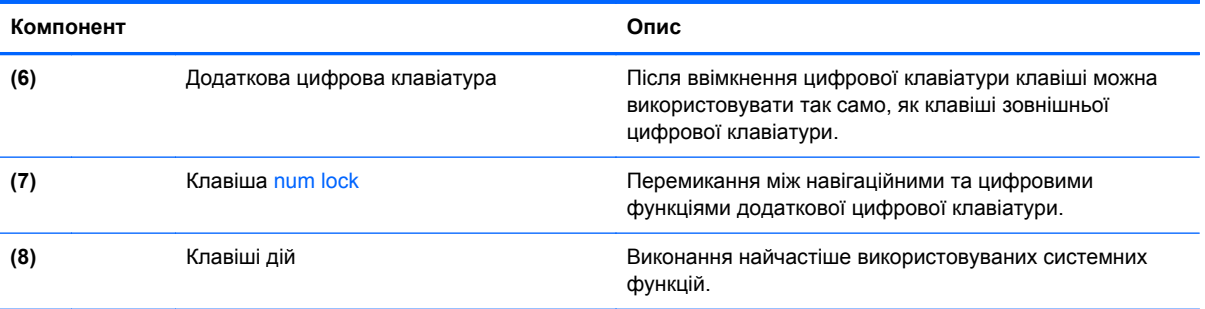

# <span id="page-19-0"></span>**Передня панель**

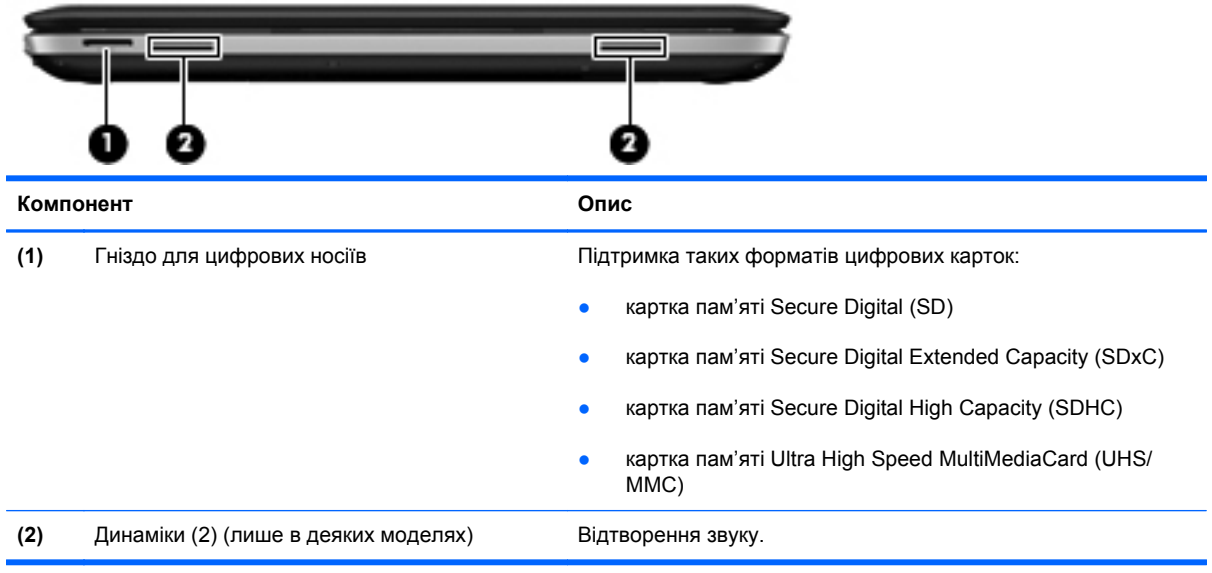

# <span id="page-20-0"></span>**Права частина**

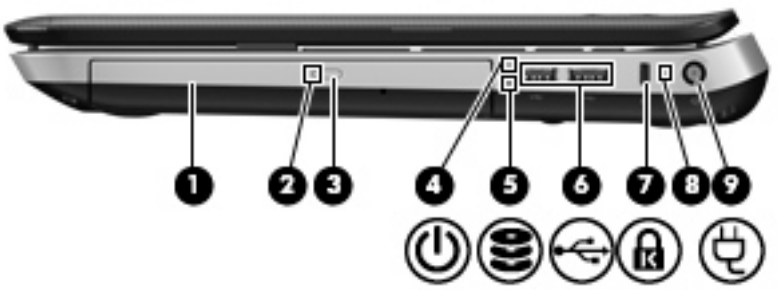

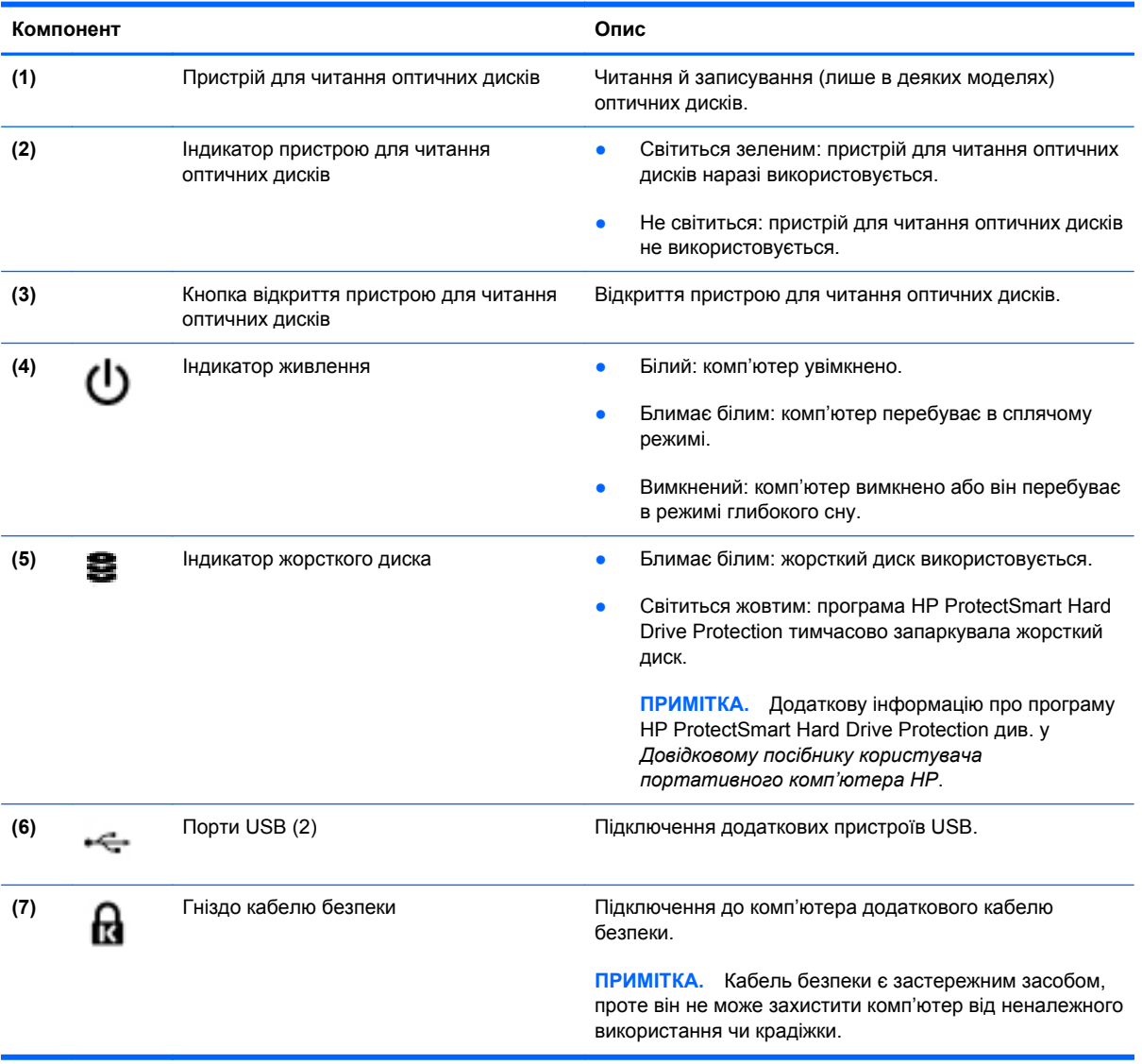

<span id="page-21-0"></span>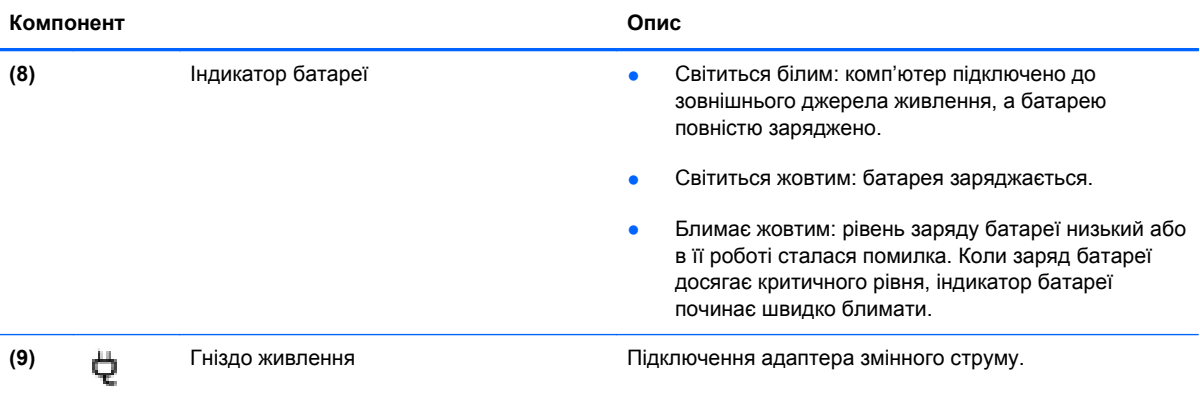

# <span id="page-22-0"></span>**Ліва частина**

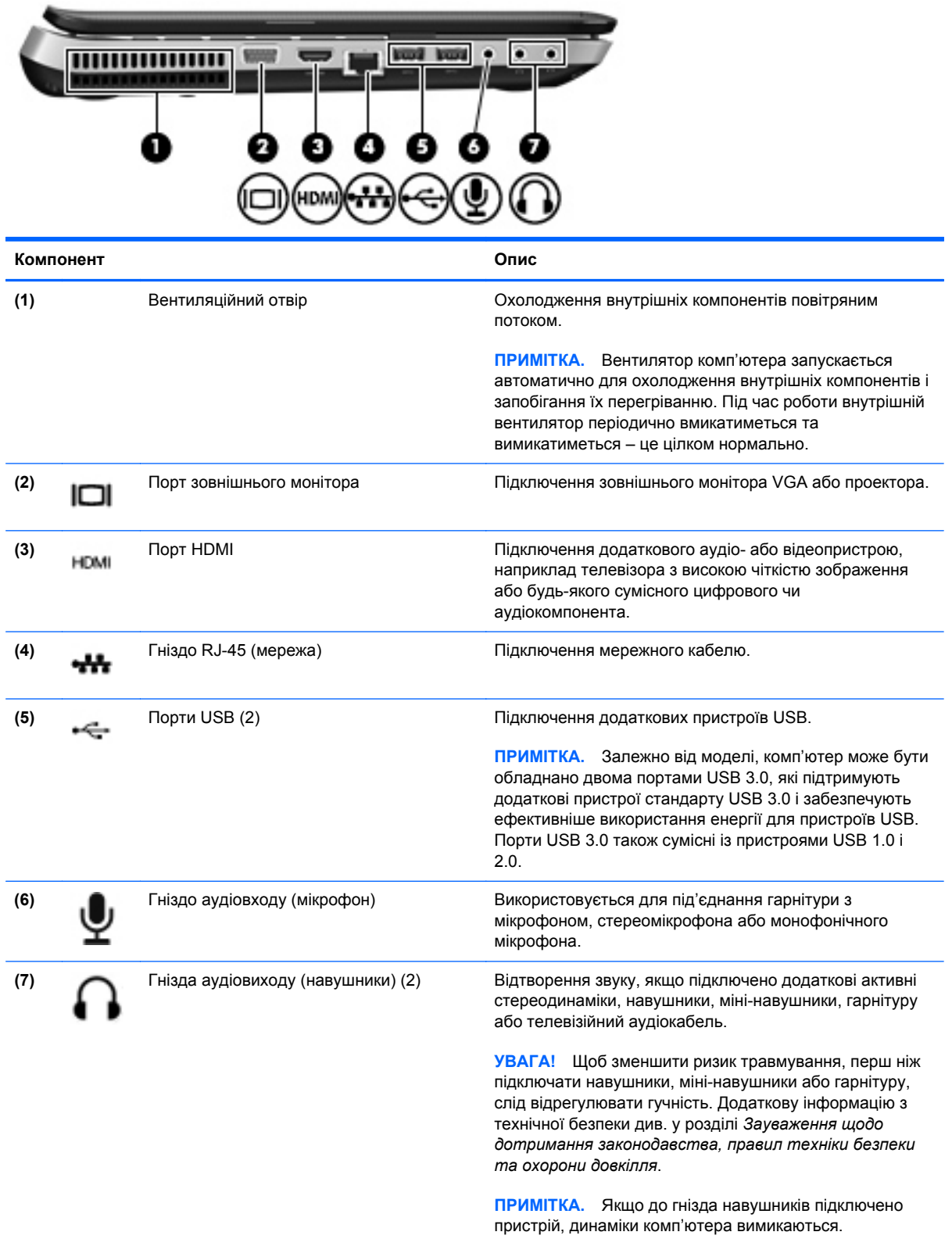

# <span id="page-23-0"></span>**Дисплей**

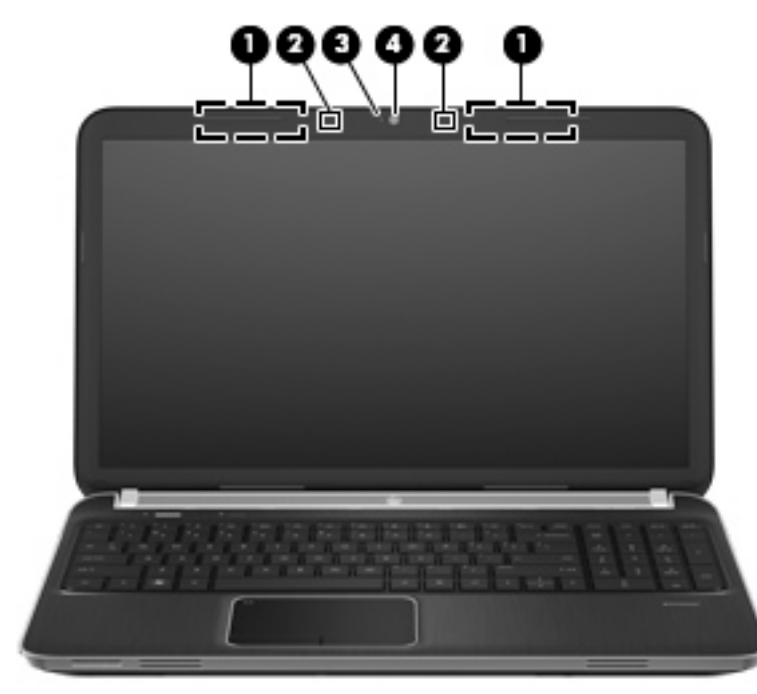

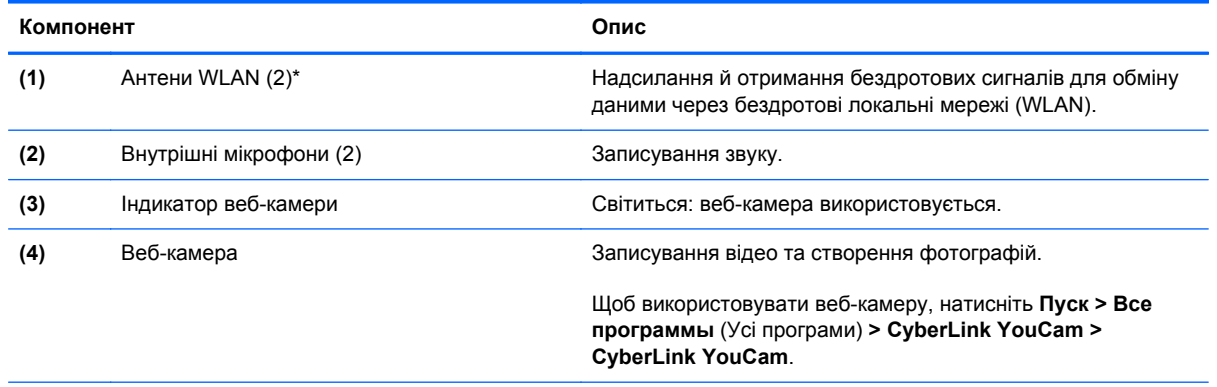

\*Ззовні комп'ютера антени не видно. Для найкращої якості передавання не закривайте перешкодами область навколо антен. Щоб переглянути нормативну інформацію про бездротовий зв'язок див. відповідний розділ *Зауважень щодо дотримання законодавства, правил техніки безпеки та охорони довкілля*, застосовний для Вашої країни або регіону. Ці зауваження містяться в розділі довідки та підтримки.

# <span id="page-24-0"></span>**Задня панель**

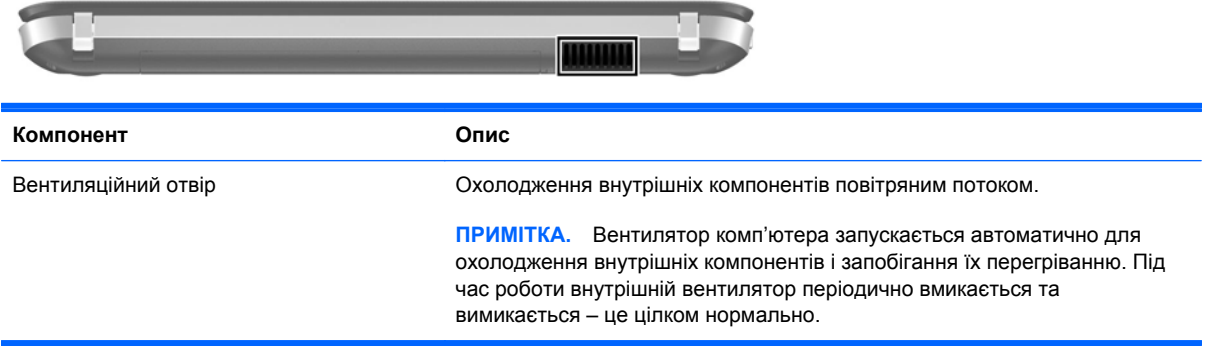

## <span id="page-25-0"></span>**Нижня панель**

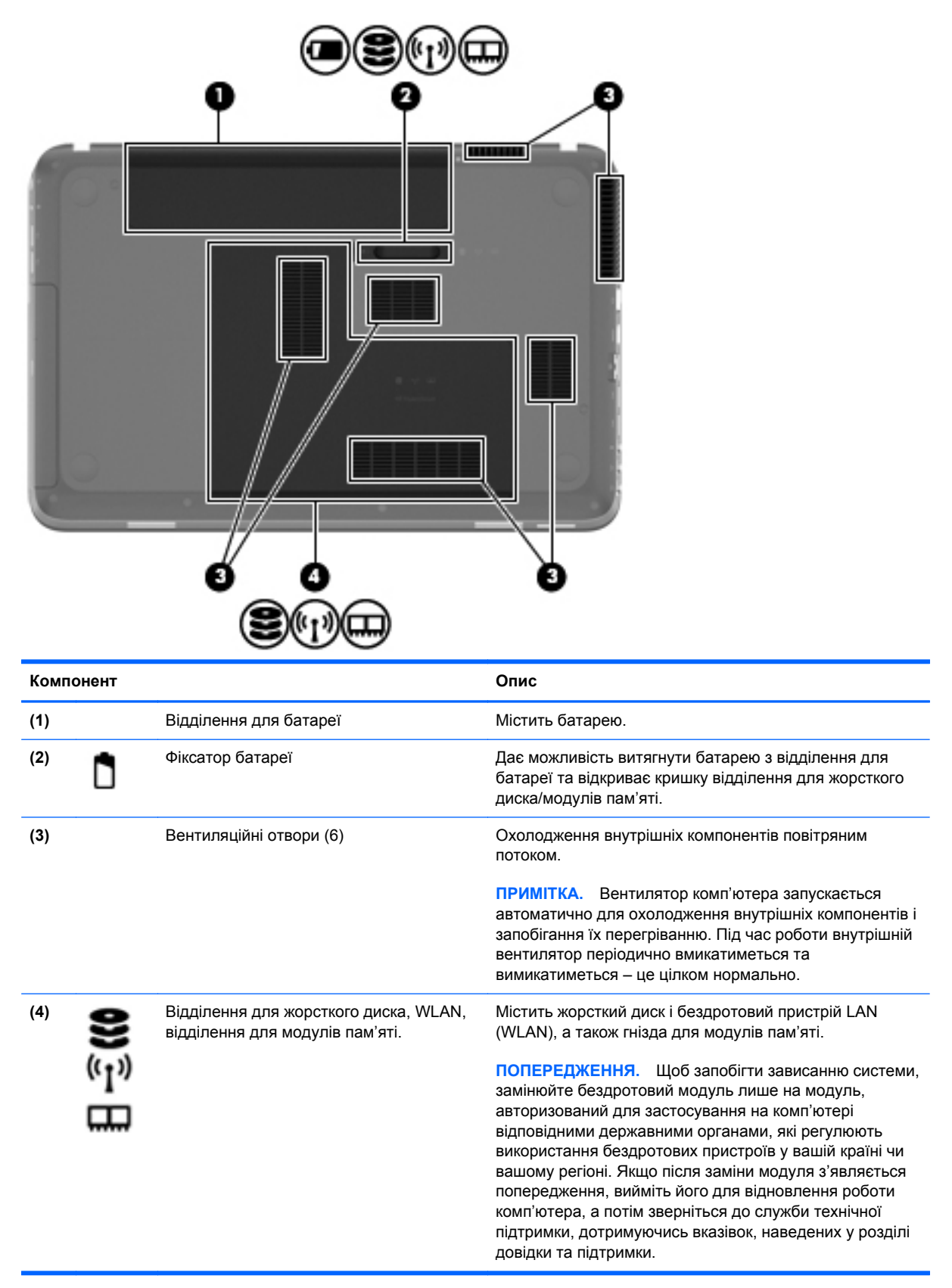

# <span id="page-26-0"></span>**3 Робота в мережі**

- Використання послуг [постачальника](#page-27-0) інтернет-зв'язку (ISP)
- [Підключення](#page-28-0) до бездротової мережі

**ПРИМІТКА**. Функції апаратного та програмного забезпечення для використання інтернетпідключення відрізняються залежно від моделі комп'ютера та місця перебування.

Цей комп'ютер може підтримувати один або обидва з наведених нижче типів інтернетпідключень.

- Бездротове: для мобільного доступу до Інтернету можна використати бездротове підключення. Див. розділи [Підключення](#page-28-0) до наявної мережі WLAN на сторінці 21 чи [Налаштування](#page-29-0) нової мережі WLAN на сторінці 22.
- Дротове: доступ до Інтернету можна отримати через підключення до дротової мережі. Для отримання додаткової інформації про підключення до дротової мережі див. *Довідковий посібник для портативного комп'ютера HP*.

## <span id="page-27-0"></span>**Використання послуг постачальника інтернет-зв'язку (ISP)**

Перш ніж Ви зможете підключатися до Інтернету, необхідно створити обліковий запис ISP. Зверніться до місцевого постачальника інтернет-послуг, щоб придбати модем і пакет інтернетпослуг. Постачальник допоможе налаштувати модем, провести мережний кабель для підключення бездротового комп'ютера до модема та перевірити якість інтернет-послуги.

**ПРИМІТКА**. Постачальник інтернет-послуг надасть ідентифікатор користувача та пароль для доступу до Інтернету. Запишіть цю інформацію та зберігайте в безпечному місці.

Наведені нижче функції допоможуть налаштувати новий обліковий запис Інтернету або налаштувати комп'ютер для використання наявного облікового запису.

- **Інтернет-послуги та пропозиції (доступна для певних розташувань)**. Ця утиліта допоможе зареєструвати новий обліковий запис Інтернету чи налаштувати комп'ютер для використання наявного. Щоб відкрити утиліту, виберіть **Пуск > Все программы** (Усі програми) **> Online Services** (Послуги онлайн) **> Get Online** (Підключення до Інтернету).
- **Піктограми постачальників інтернет-послуг (доступні для певних розташувань)**. Ці піктограми можуть відображатися на робочому столі Windows окремо або в папці "Оперативные службы" (Послуги онлайн). Щоб налаштувати новий обліковий запис Інтернету чи налаштувати комп'ютер на використання наявного, двічі клацніть піктограму, а потім дотримуйтеся вказівок на екрані.
- **Майстер підключення до Інтернету ОС Windows**. Майстер підключення до Інтернету ОС Windows можна використати для підключення до Інтернету, якщо:
	- у Вас уже є обліковий запис у постачальника інтернет-послуг;
	- у Вас немає облікового запису Інтернету, і Ви хочете вибрати постачальника зі списку, що надається в майстрі (список постачальників інтернет-послуг доступний не в усіх регіонах);
	- ви вибрали постачальника, якого немає у списку, і цей постачальник надав потрібну інформацію, наприклад певну IP-адресу та параметри POP3 і SMTP.

Щоб відкрити майстер підключення до Інтернету Windows і переглянути інструкції з його використання, натисніть **Пуск > Панель управления** (Панель керування) **> Сеть и Интернет** (Мережа й Інтернет) **> Центр управления сетями и общим доступом** (Центр мережних підключень і спільного доступу).

**[ <u>2</u>22 ПРИМІТКА.** Якщо під час використання майстра відобразиться запит на ввімкнення чи вимкнення брандмауера Windows, виберіть увімкнення.

# <span id="page-28-0"></span>**Підключення до бездротової мережі**

Технологія бездротового зв'язку забезпечує передавання даних не за допомогою дротів, а за допомогою радіохвиль. Цей комп'ютер може бути обладнано одним або кількома такими бездротовими пристроями:

- пристрій бездротової локальної мережі (WLAN);
- Модуль мобільного широкосмугового зв'язку HP, пристрій бездротової глобальної мережі (WWAN) (лише в деяких моделях);
- пристрій Bluetooth.

Для отримання додаткової інформації про технологію бездротового зв'язку та підключення до бездротової мережі див. *Довідковий посібник для портативного комп'ютера HP* та відомості й посилання на веб-сайти в довідці та підтримці.

## **Підключення до наявної мережі WLAN**

- **1.** Увімкніть комп'ютер.
- **2.** Переконайтеся, що пристрій WLAN увімкнено.
- **3.** Клацніть піктограму мережі в області сповіщень, розташованій справа на панелі завдань.
- **4.** Виберіть мережу, до якої потрібно підключитися.
- **5.** Натисніть кнопку **Подключиться** (Підключити).
- **6.** Якщо потрібно, введіть ключ захисту.

## <span id="page-29-0"></span>**Налаштування нової мережі WLAN**

Необхідне обладнання:

- широкосмуговий модем (DSL або кабельний) **(1)** і послуга високошвидкісного підключення до Інтернету, придбана в постачальника інтернет-послуг;
- бездротовий маршрутизатор (слід придбати окремо) **(2)**;
- комп'ютер із підтримкою бездротового зв'язку **(3)**.

**ПРИМІТКА.** У деяких модемах є вбудований бездротовий маршрутизатор. Дізнайтеся в постачальника інтернет-послуг тип свого модема.

На зображенні нижче показано приклад налаштованої мережі WLAN із підключенням до Інтернету. Коли до мережі підключаються додаткові комп'ютери з бездротовим і дротовим зв'язком для доступу до Інтернету, вона збільшується.

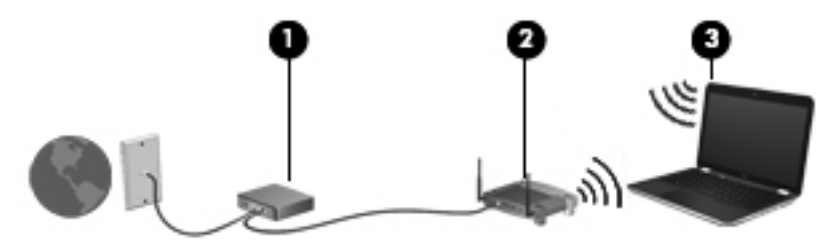

#### <span id="page-30-0"></span>**Налаштування бездротового маршрутизатора**

Довідку з налаштування мережі WLAN див. у відомостях, наданих виробником маршрутизатора або постачальником інтернет-послуг.

В операційній системі Windows також є засоби, що допоможуть налаштувати нову бездротову мережу. Щоб скористатися засобами Windows для налаштування мережі, виберіть **Пуск > Панель управления** (Панель керування) **> Сеть и Интернет** (Мережа й Інтернет) **> Центр управления сетями и общим доступом** (Центр мережних підключень і спільного доступу) **> Настройка нового подключения или сети** (Настроїти нове підключення або мережу) **> Создание и настройка новой сети** (Настроювання нової мережі). Далі дотримуйтеся вказівок на екрані.

**ПРИМІТКА.** Радимо спершу підключити комп'ютер із підтримкою бездротового зв'язку до маршрутизатора за допомогою мережного кабелю, що постачається з маршрутизатором. Після встановлення підключення до Інтернету можна відключити кабель і отримувати доступ до Інтернету через бездротову мережу.

#### **Захист мережі WLAN**

Під час налаштування мережі WLAN або доступу до наявної мережі WLAN слід завжди вмикати функції безпеки для захисту мережі від несанкціонованого доступу.

Для отримання додаткової інформації про захист мережі WLAN див. *Довідковий посібник для портативного комп'ютера HP*.

# <span id="page-31-0"></span>**4 Клавіатура та вказівні пристрої**

- [Використання](#page-32-0) клавіатури
- [Використання](#page-36-0) вказівних пристроїв

# <span id="page-32-0"></span>**Використання клавіатури**

## **Використання клавіш дій**

Клавіші дій – це клавіші, розташовані у верхній частині клавіатури, для яких призначено певні функції. Піктограми на клавішах f1-f4 та f6-f12 указують на функції цих клавіш.

Щоб скористатися клавішею дій, натисніть та утримуйте її, і призначену функцію буде виконано.

**ПРИМІТКА**. Роботу клавіш дій активовано за промовчанням. Цю функцію можна вимкнути в утиліті Setup Utility. Якщо в утиліті Setup Utility цю функцію вимкнено, для її ввімкнення потрібно натиснути клавішу *fn* у поєднанні з клавішею дій. Призначену функцію буде активовано.

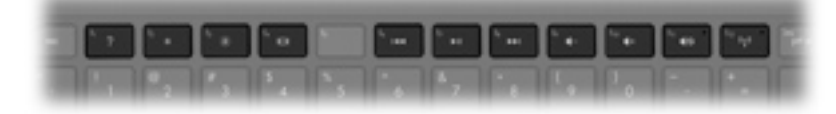

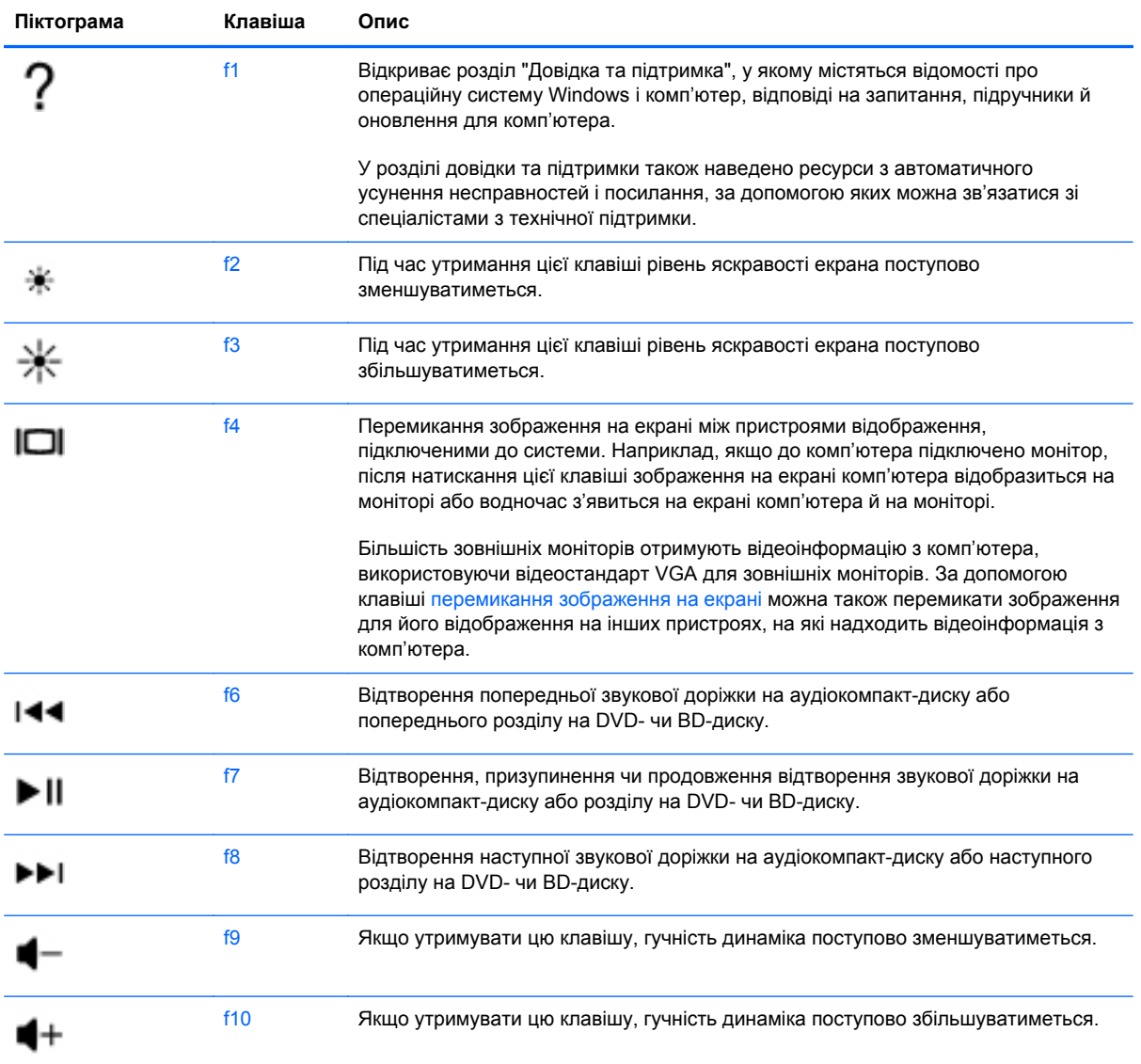

<span id="page-33-0"></span>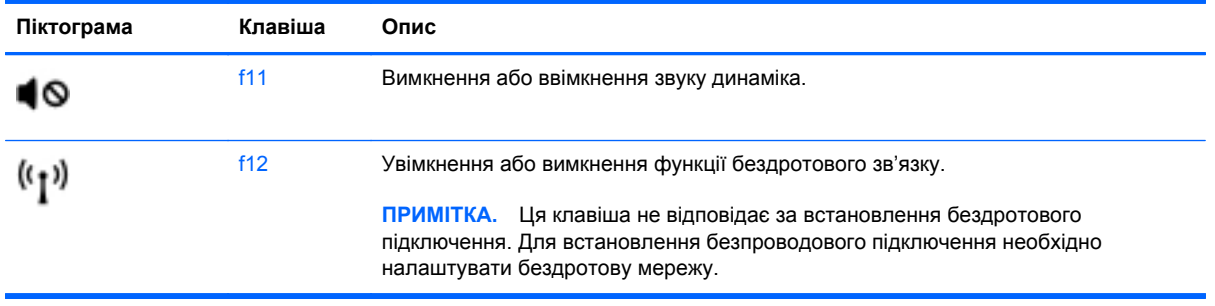

## **Використання "гарячих" клавіш**

"Гарячі" клавіші – це комбінації клавіші fn **(1)** із клавішею esc **(2)**, клавішею b **(3)**, або пробіл **(4)**.

Щоб скористатися "гарячою" клавішею, виконайте наведені нижче дії.

**▲** Швидко натисніть клавішу fn, а потім другу клавішу з комбінації.

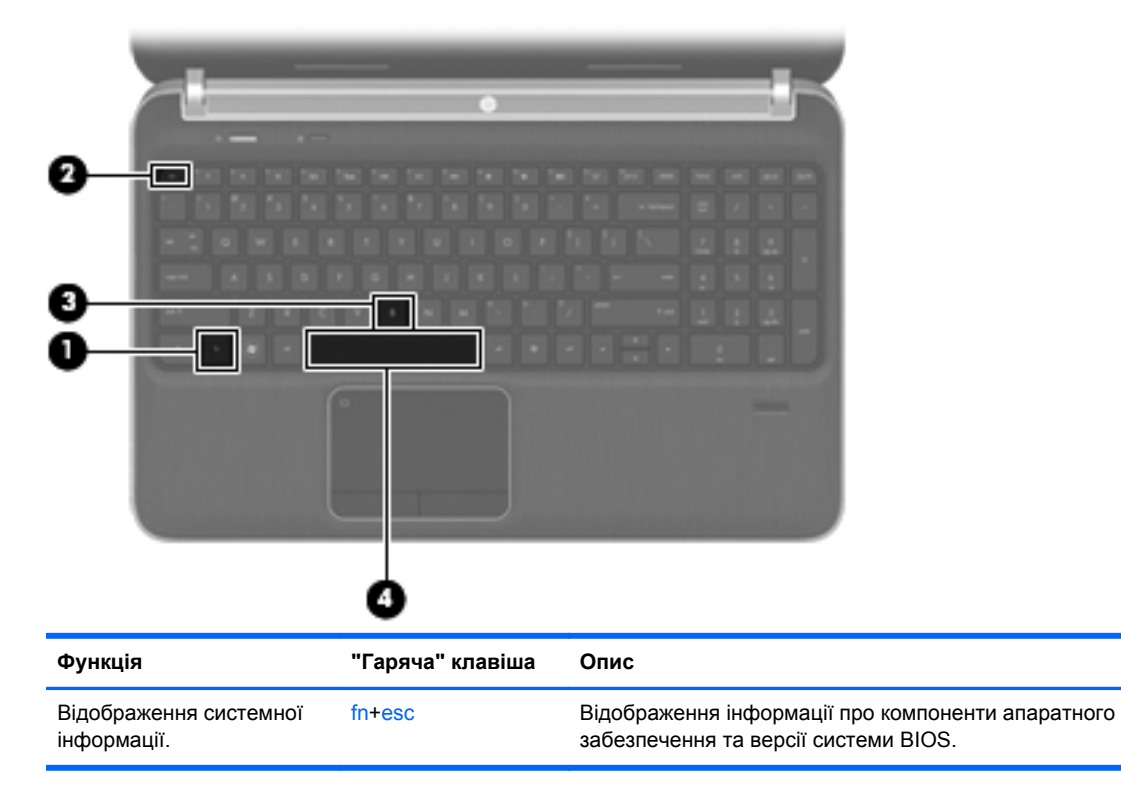

<span id="page-34-0"></span>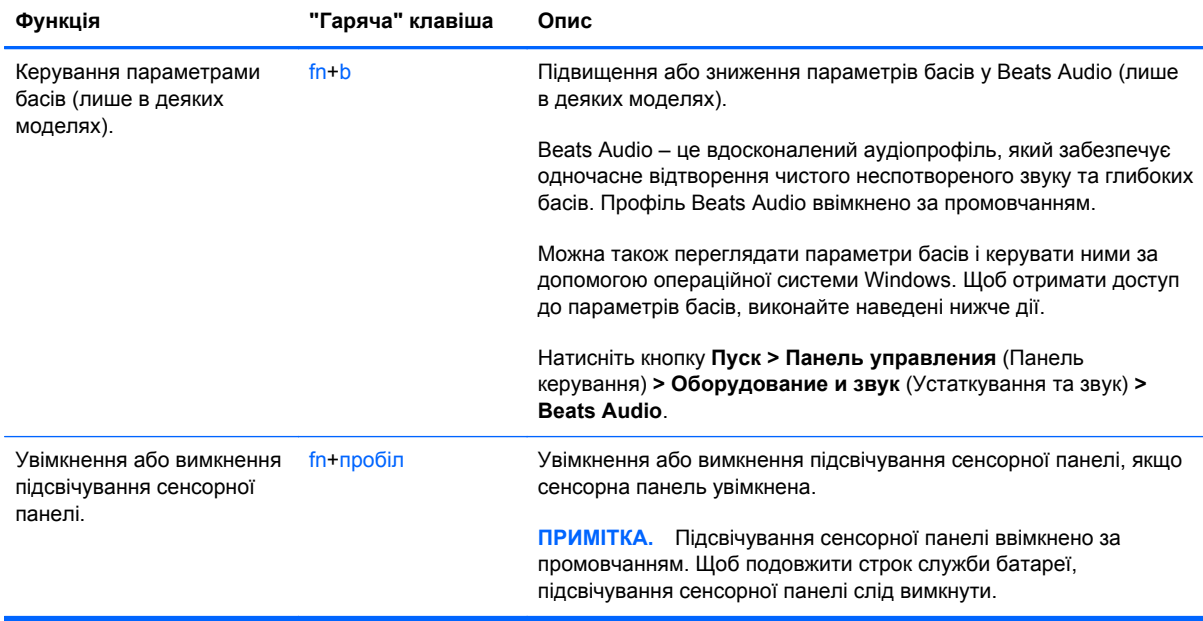

## **Використання цифрової клавіатури**

Комп'ютер обладнано додатковою цифровою клавіатурою. Також підтримується додаткова зовнішня цифрова клавіатура або додаткова зовнішня клавіатура із цифровою клавіатурою.

## **Використання додаткової цифрової клавіатури**

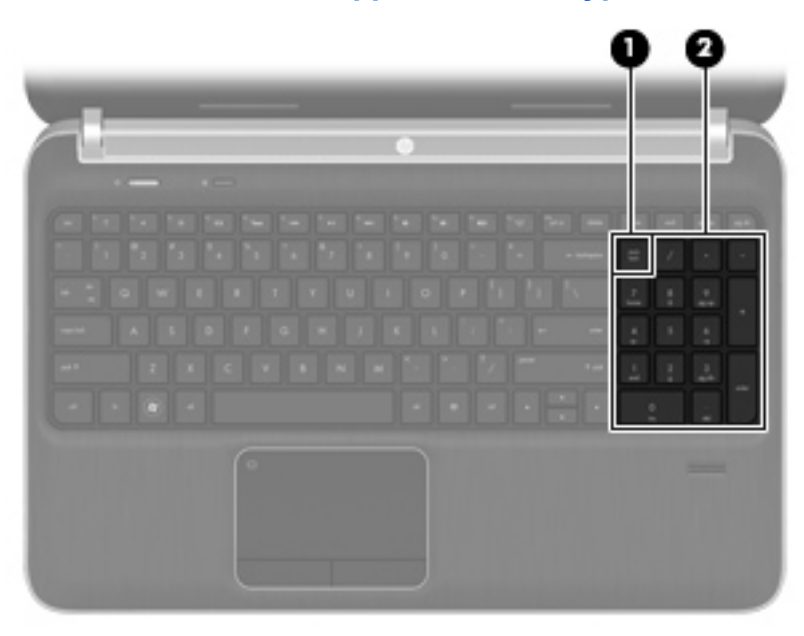

<span id="page-35-0"></span>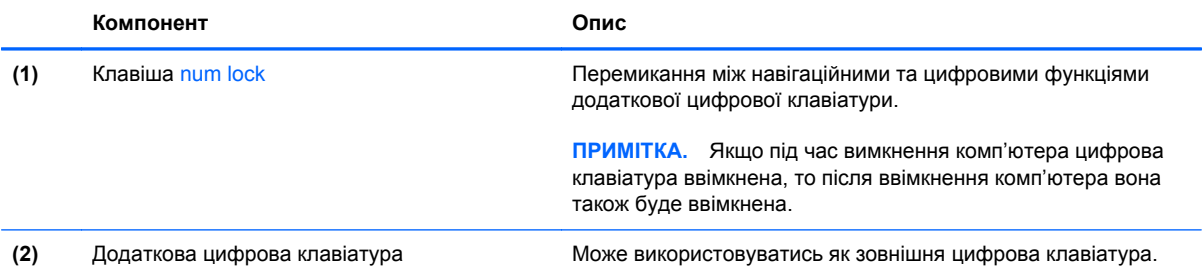

## <span id="page-36-0"></span>**Використання вказівних пристроїв**

**ПРИМІТКА.** Крім вказівних пристроїв, якими обладнано комп'ютер, можна використовувати зовнішню USB-мишу (слід придбати окремо), підключивши її до одного з портів USB комп'ютера.

## **Налаштування параметрів вказівного пристрою**

Використовуйте вікно Mouse Properties (Властивості мишки) в ОС Windows® для налаштування установок маніпуляторів, наприклад, конфігурації кнопок, швидкості клацання та параметрів вказівника.

Щоб відкрити вікно параметрів миші, натисніть кнопку **Пуск > Устройства и принтеры** (Пристрої та принтери). Потім клацніть правою кнопкою миші пристрій, що відповідає цьому комп'ютеру, і виберіть пункт **Параметры мыши** (Настройки миші).

### **Використання сенсорної панелі**

Щоб перемістити вказівник, протягніть один палець на сенсорній панелі в тому напрямку, у якому потрібно перемістити вказівник. Ліву та праву кнопки сенсорної панелі можна використовувати як кнопки зовнішньої миші.

## <span id="page-37-0"></span>**Вимкнення та ввімкнення сенсорної панелі**

Щоб вимкнути або ввімкнути сенсорну панель, двічі швидко торкніться кнопки ввімкнення/ вимкнення сенсорної панелі.

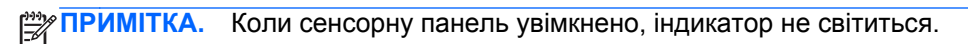

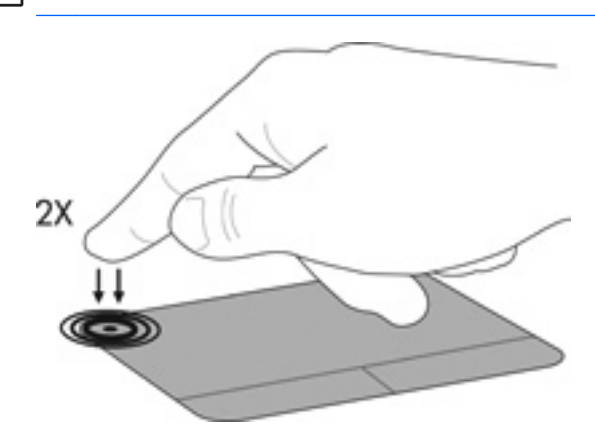

## **Навігація**

Щоб перемістити вказівник, протягніть один палець на сенсорній панелі в тому напрямку, в якому потрібно перемістити вказівник.

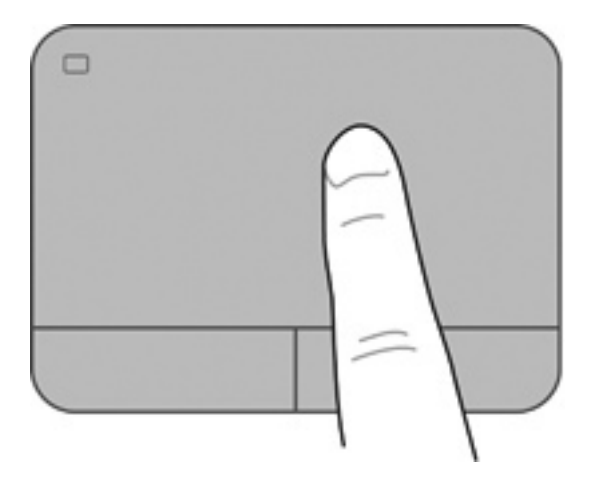

### <span id="page-38-0"></span>**Вибір**

Ліву та праву кнопки сенсорної панелі можна використовувати як відповідні кнопки зовнішньої миші.

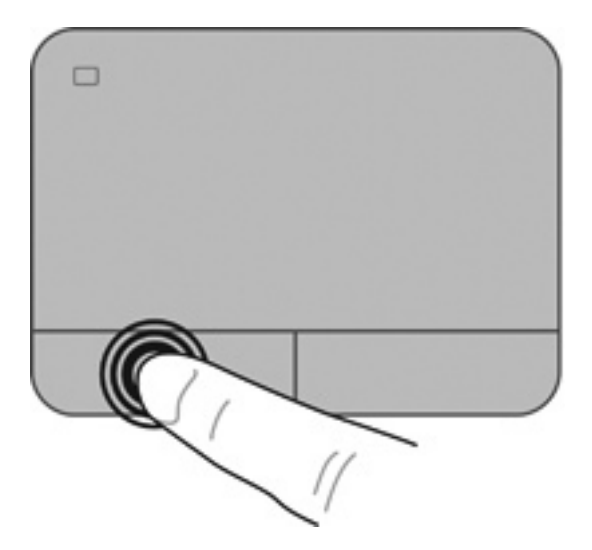

#### **Використання жестів на сенсорній панелі**

Сенсорна панель підтримує використання різноманітних жестів. Щоб почати використовувати ці жести, покладіть на сенсорну панель два пальці одночасно.

**ПРИМІТКА.** Деякі жести в певних програмах не підтримуються.

Щоб переглянути демонстрації жестів, виконайте наведені нижче дії.

- **1.** Натисніть піктограму **Отображать скрытые значки** (Відображати приховані піктограми) в області повідомлень справа на панелі завдань.
- **2.** Правою кнопкою натисніть піктограму вказівного пристрою Synaptics **0**, а потім натисніть **Свойства сенсорной панели** (Параметри сенсорної панелі).
- **3.** Клацніть жест, щоб активувати демонстрацію.

Щоб увімкнути або вимкнути певні жести, виконайте такі дії.

- **1.** Натисніть піктограму **Отображать скрытые значки** (Відображати приховані піктограми) в області повідомлень справа на панелі завдань.
- **2.** Правою кнопкою натисніть піктограму вказівного пристрою Synaptics  $\bigcap$ , а потім натисніть **Свойства сенсорной панели** (Параметри сенсорної панелі).
- **3.** Установіть прапорець поряд із жестом, який потрібно вимкнути або ввімкнути.
- **4.** Натисніть кнопку **Применить** (Застосувати), а потім кнопку **OK**.

#### <span id="page-39-0"></span>**Прокручування**

Прокручування зручно використовувати для переміщення сторінкою або зображенням вгору, униз чи в боки. Щоб прокрутити певну область, покладіть поруч два пальці на сенсорну панель трохи на відстані один від одного, а потім проведіть ними по сенсорній панелі вгору, униз, ліворуч або праворуч.

**ПРИМІТКА.** Швидкість прокручування залежить від швидкості руху пальців.

**ПРИМІТКА**. Прокручування двома пальцями ввімкнено за промовчанням.

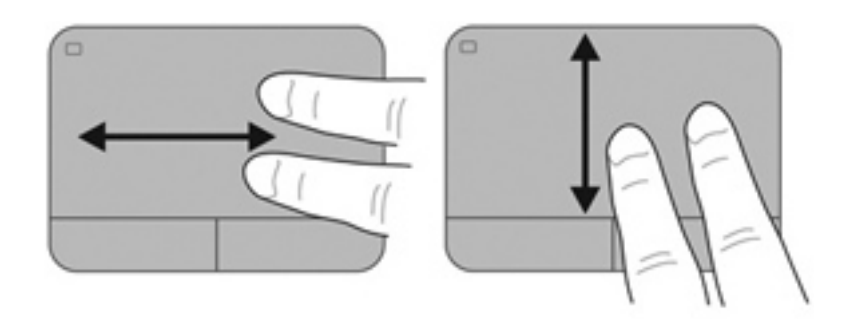

#### **Масштабування**

Зводячи пальці, можна масштабувати зображення або текст.

- Щоб збільшити масштаб, покладіть два пальці поруч на сенсорну панель, а потім розведіть їх.
- Щоб зменшити масштаб, покладіть два пальці на відстані на сенсорну панель, а потім зведіть їх.

**ПРИМІТКА.** Зведення/масштабування ввімкнено за промовчанням.

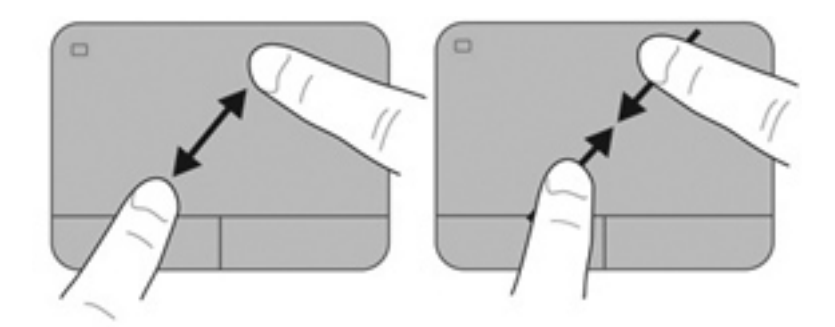

# <span id="page-40-0"></span>**5 Обслуговування**

- [Вставлення](#page-41-0) або виймання батареї
- Заміна чи [оновлення](#page-42-0) жорсткого диска
- [Установлення](#page-46-0) або замінення модулів пам'яті

# <span id="page-41-0"></span>**Вставлення або виймання батареї**

**ПРИМІТКА.** Для отримання додаткової інформації про використання батареї див. *Довідковий посібник для портативного комп'ютера HP*.

Щоб вставити батарею, виконайте такі дії.

- **1.** Переверніть комп'ютер і покладіть його на рівну поверхню відділенням для батареї догори.
- **2.** Зіставте батарею **(1)** із зовнішнім краєм відділення для батареї.
- **3.** Поверніть батарею **(2)** у відповідному відділенні так, щоб вона зафіксувалася. Фіксатор батареї автоматично фіксує батарею у відділенні.

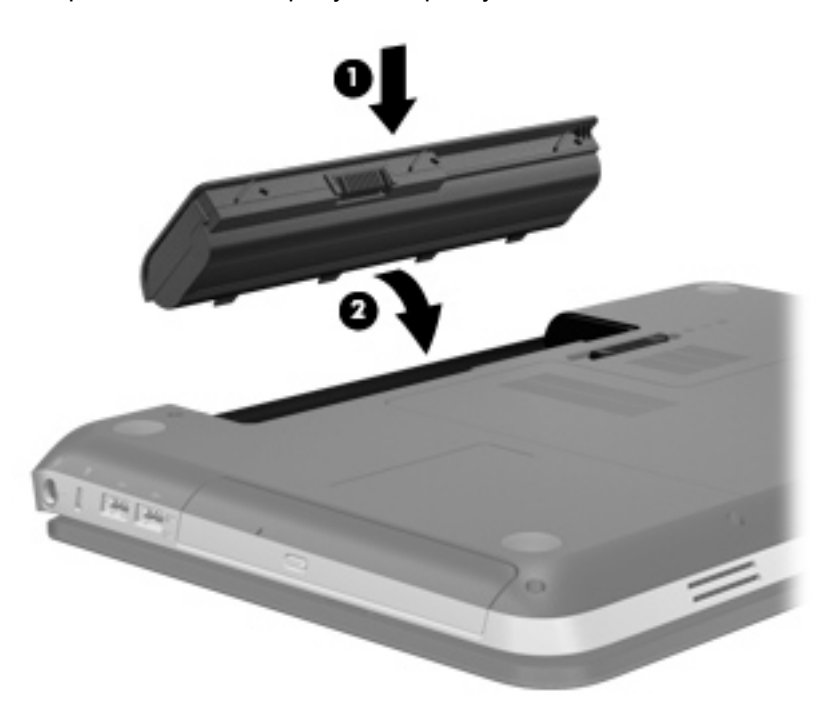

Щоб вийняти батарею, виконайте такі дії.

**ПОПЕРЕДЖЕННЯ.** Вилучення батареї може призвести до втрати інформації, якщо комп'ютер живиться тільки від неї. Щоб уникнути втрати даних, перед вийманням батареї збережіть свою роботу, переведіть комп'ютер до сплячого режиму або вимкніть засобами операційної системи Windows.

- **1.** Переверніть комп'ютер і покладіть його на рівну поверхню.
- **2.** Перемістіть фіксатор батареї **(1)**, щоб її розблокувати.

**ПРИМІТКА.** Фіксатор батареї автоматично повернеться в початкове положення.

<span id="page-42-0"></span>**3.** Поверніть батарею **(2)** догори та вийміть її з комп'ютера **(3)**.

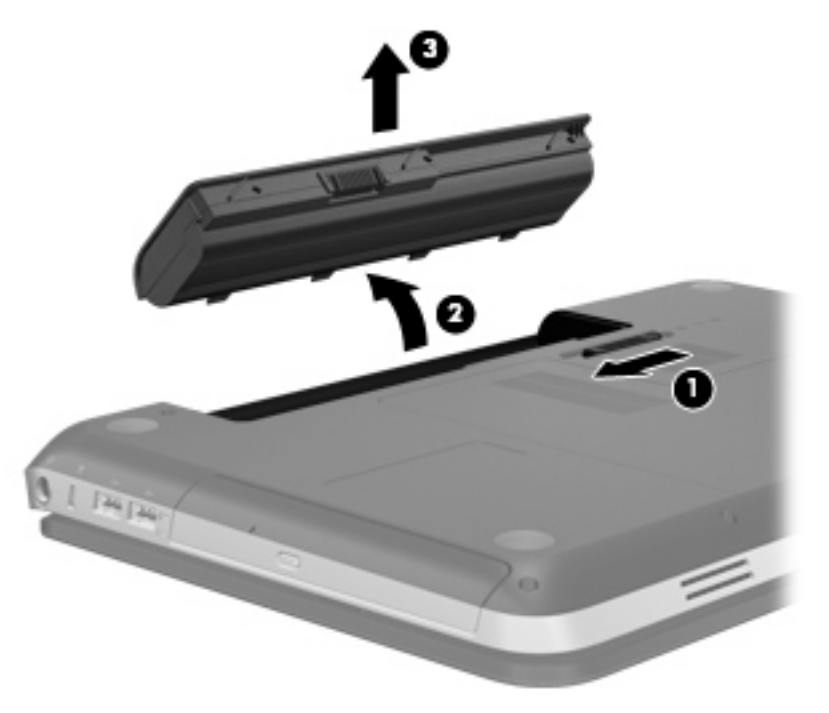

## **Заміна чи оновлення жорсткого диска**

**ПОПЕРЕДЖЕННЯ.** Щоб уникнути втрати даних або зависання системи, виконайте наведені нижче дії.

Вимкніть комп'ютер перед вийманням жорсткого диска з відповідного відділення. Забороняється виймати жорсткий диск, коли комп'ютер увімкнений або перебуває у сплячому режимі чи режимі глибокого сну.

Якщо ви не впевнені, як саме завершено роботу комп'ютера (його вимкнено чи переведено у сплячий режим), увімкніть його, натиснувши кнопку живлення. Потім вимкніть комп'ютер за допомогою операційної системи.

## **Виймання жорсткого диска**

- **1.** Збережіть роботу та вимкніть комп'ютер.
- **2.** Відключіть усі зовнішні пристрої, підключені до комп'ютера.
- **3.** Від'єднайте кабель живлення від розетки змінного струму.
- **4.** Переверніть комп'ютер і покладіть його на рівну поверхню.
- **5.** Вийміть батарею з комп'ютера.

**ПРИМІТКА.** Додаткову інформацію див. у попередньому розділі [Вставлення](#page-41-0) або [виймання](#page-41-0) батареї на сторінці 34.

**6.** Посуньте фіксатор батареї **(1)**, щоб відкрити кришку, а потім підніміть і зніміть її **(2)**.

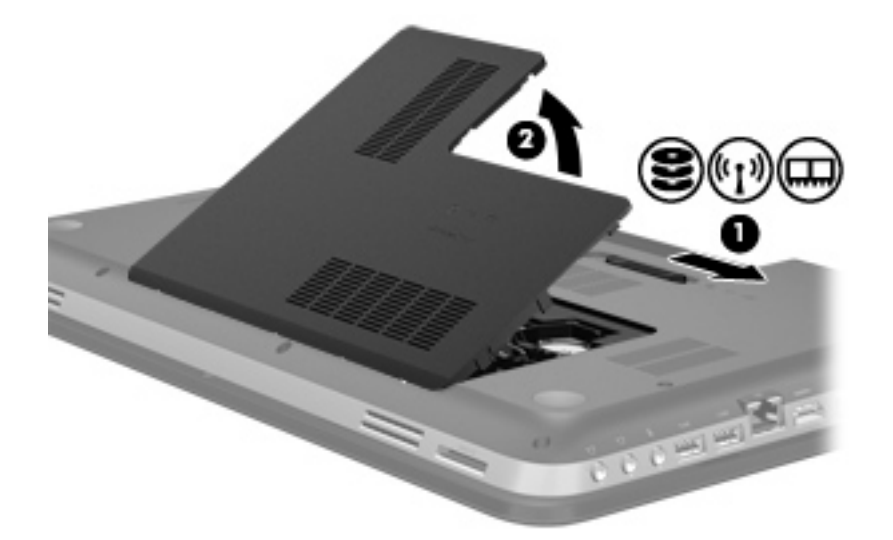

- **7.** Від'єднайте кабель жорсткого диска **(1)** від комп'ютера.
- **8.** Відкрутіть 4 гвинти жорсткого диска **(2)**.
- **9.** Витягніть жорсткий диск **(3)** із відділення.

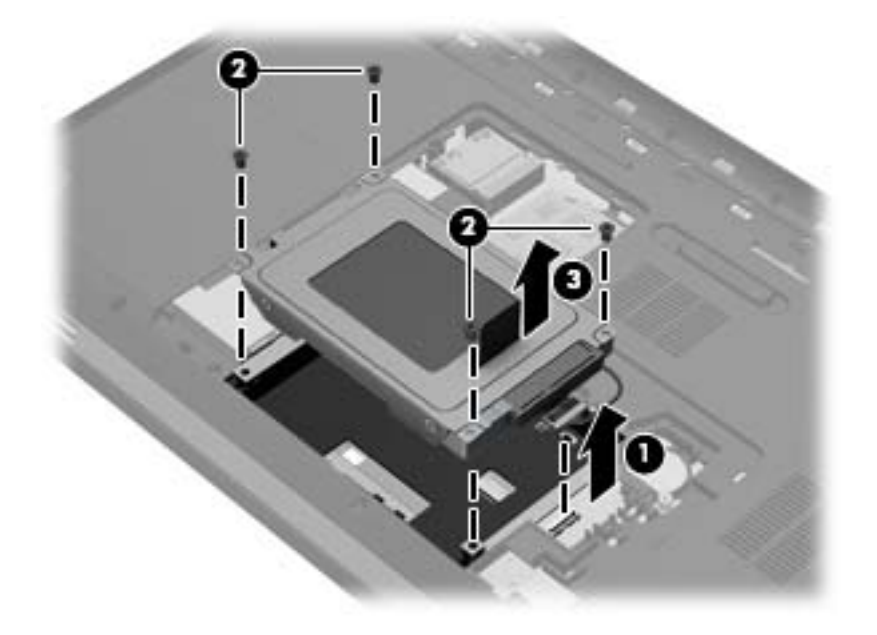

## <span id="page-44-0"></span>**Установлення жорсткого диска**

- **1.** Вставте жорсткий диск **(1)** у відповідне відділення.
- **2.** Вкрутіть 4 гвинти кришки жорсткого диска **(2)**.
- **3.** Під'єднайте кабель жорсткого диска **(3)** до комп'ютера.

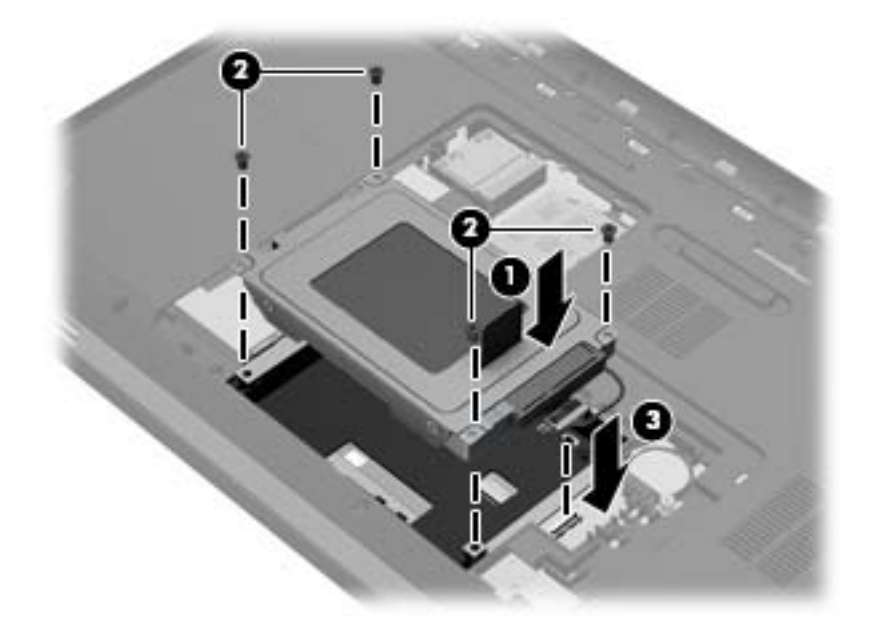

- **4.** Установлення кришки жорсткого диска.
	- **а.** Розташувавши комп'ютер відділенням для батареї в напрямку до себе, розмістіть кришку жорсткого диска **(1)** під кутом 45 градусів до поверхні комп'ютера, щоб фіксатори на внутрішньому боці кришки були на одному рівні з відповідними гніздами на комп'ютері.
	- **б.** Обережно притискайте кришку жорсткого диска **(2)** з обох боків, доки вона не зафіксується.

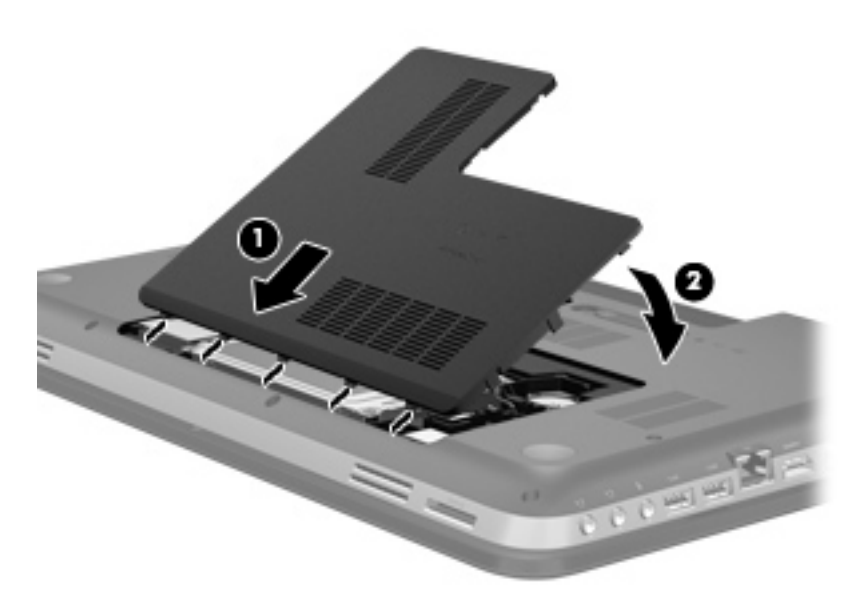

- **5.** Установіть батарею.
- **6.** Переверніть комп'ютер, знову під'єднайте його до зовнішнього джерела живлення та підключіть зовнішні пристрої.
- **7.** Увімкніть комп'ютер.

# <span id="page-46-0"></span>**Установлення або замінення модулів пам'яті**

Комп'ютер має два гнізда для модулів пам'яті. Гнізда для модулів пам'яті розташовані в нижній частині комп'ютера під кришкою жорсткого диска. Обсяг пам'яті комп'ютера можна збільшувати, додаючи модулі пам'яті чи замінюючи вже встановлені.

**УВАГА!** Щоб зменшити ризик ураження електричним струмом або пошкодження обладнання, перед установленням модуля пам'яті відключіть кабель живлення та вийміть усі батареї.

**ПОПЕРЕДЖЕННЯ.** Електростатичний розряд може пошкодити електронні компоненти. Перш ніж виконувати будь-які дії, обов'язково позбавтеся статичного заряду, торкнувшись заземленого металевого об'єкта.

Щоб додати або замінити модуль пам'яті, виконайте наведені нижче дії.

**ПОПЕРЕДЖЕННЯ.** Щоб уникнути втрати даних або зависання системи, виконайте наведені нижче дії.

Перш ніж установлювати або замінювати модулі пам'яті, вимкніть комп'ютер. Не виймайте модуль пам'яті, коли комп'ютер увімкнений або перебуває у сплячому режимі чи режимі глибокого сну.

Якщо ви не впевнені, як саме завершено роботу комп'ютера (його вимкнено чи переведено у сплячий режим), увімкніть його, натиснувши кнопку живлення. Потім вимкніть комп'ютер за допомогою операційної системи.

- **1.** Збережіть роботу та вимкніть комп'ютер.
- **2.** Відключіть усі зовнішні пристрої, підключені до комп'ютера.
- **3.** Від'єднайте кабель живлення від розетки змінного струму.
- **4.** Переверніть комп'ютер і покладіть його на рівну поверхню.
- **5.** Вийміть батарею з комп'ютера.
- **ПРИМІТКА.** Додаткову інформацію див. у розділі [Вставлення](#page-41-0) або виймання батареї на [сторінці](#page-41-0) 34.
- **6.** Посуньте фіксатор батареї **(1)**, щоб відкрити кришку, а потім підніміть і зніміть її **(2)**.

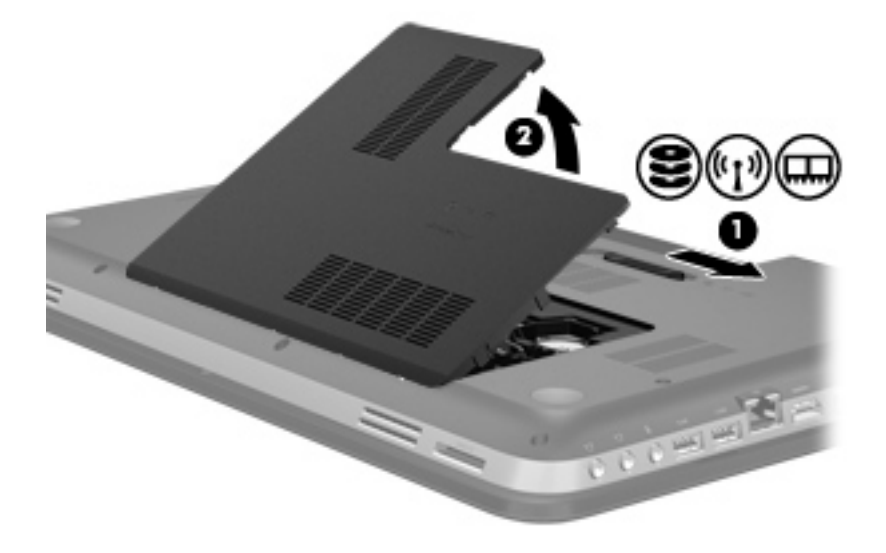

- <span id="page-47-0"></span>**7.** У разі замінення модуля пам'яті вийміть наявний, виконавши наведені нижче дії.
	- **а.** Витягніть фіксатори **(1)** з обох боків модуля пам'яті.

Модуль пам'яті відхилиться догори.

- **б.** Візьміть за краї модуля пам'яті **(2)** й обережно витягніть його із гнізда.
	- **ПОПЕРЕДЖЕННЯ.** Щоб не пошкодити модуль пам'яті, тримайте його лише за краї. Не торкайтеся розташованих на ньому компонентів.

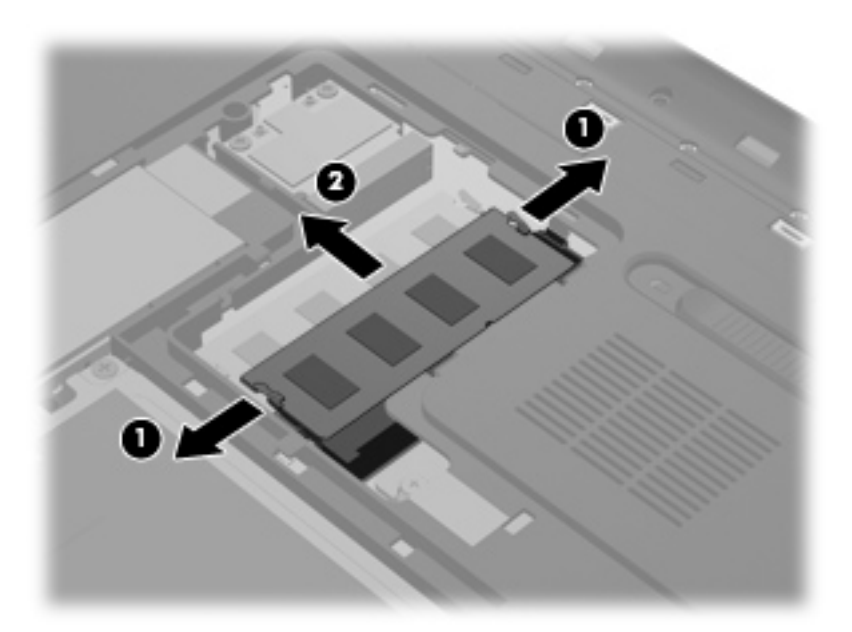

Щоб уникнути пошкодження модуля пам'яті після виймання, покладіть його в контейнер, захищений від електростатики.

**8.** Вставте новий модуль пам'яті, виконавши наведені нижче дії.

**ПОПЕРЕДЖЕННЯ.** Щоб не пошкодити модуль пам'яті, тримайте його лише за краї. Не торкайтеся розташованих на ньому компонентів.

- **а.** Вирівняйте край модуля пам'яті, на якому є паз **(1)**, із вушком у гнізді для модулів пам'яті.
- **б.** Установивши модуль пам'яті під кутом 45 градусів до поверхні відділення, вставте його **(2)** у гніздо до фіксації.
- **в.** Обережно притискайте модуль пам'яті **(3)** вниз, натискаючи одночасно на правий і лівий краї, доки фіксатори не стануть на місце.

**ПОПЕРЕДЖЕННЯ.** Щоб не пошкодити модуль пам'яті, не згинайте його.

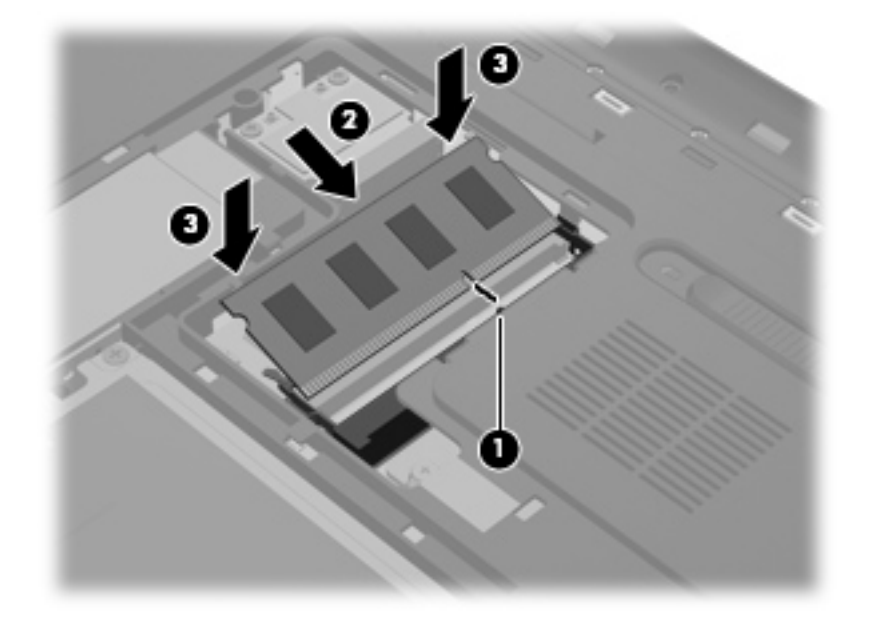

- **9.** Знову встановіть кришку відділення для модулів пам'яті, виконавши наведені нижче дії.
	- **а.** Розташувавши комп'ютер відділенням для батареї в напрямку до себе, розмістіть кришку відділення для модулів пам'яті **(1)** під кутом 45 градусів до поверхні комп'ютера, щоб фіксатори на внутрішньому боці кришки були на одному рівні з відповідними гніздами на комп'ютері.
	- **б.** Обережно притискайте кришку **(2)** з обох боків, доки вона не зафіксується.

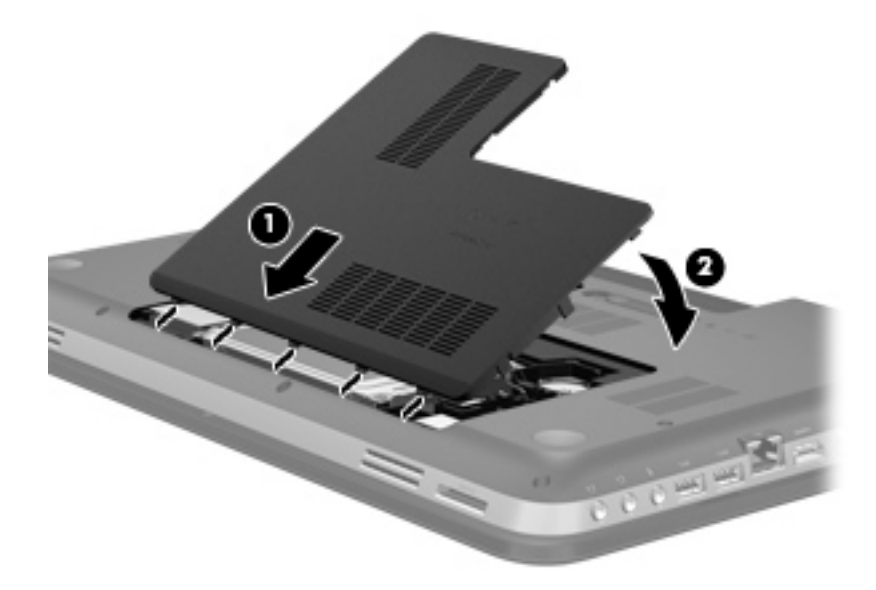

- **10.** Установіть батарею.
- **11.** Переверніть комп'ютер, знову під'єднайте його до зовнішнього джерела живлення та підключіть зовнішні пристрої.
- **12.** Увімкніть комп'ютер.

# <span id="page-49-0"></span>**6 Резервне копіювання та відновлення**

- **[Відновлення](#page-50-0)**
- Створення носія [відновлення](#page-50-0)
- [Відновлення](#page-52-0) системи
- Резервне копіювання та [відновлення](#page-54-0) даних

Комп'ютер постачається з інструментами, які входять до операційної системи та надаються компанією HP. Вони дають змогу захистити інформацію та відновити її в разі необхідності.

Цей розділ містить наведені нижче відомості.

- Створення комплекту дисків відновлення або флеш-пам'яті відновлення (функція програми HP Recovery Manager)
- Відновлення системи (з розділу, дисків відновлення або флеш-пам'яті відновлення)
- Створення резервних копій даних
- Відновлення програми або драйвера

## <span id="page-50-0"></span>**Відновлення**

Щоб відновити початковий заводський образ у разі збою жорсткого диска, необхідно використовувати комплект дисків відновлення або флеш-пам'ять відновлення, які можна створити за допомогою програми HP Recovery Manager. Компанія HP рекомендує використовувати це програмне забезпечення для створення набору дисків відновлення або флеш-пам'яті відновлення одразу після встановлення програмного забезпечення.

Якщо з будь-яких причин необхідно відновити систему, цю операцію можна виконати з розділу відновлення HP (лише в деяких моделях) без необхідності використання дисків відновлення або флеш-пам'яті відновлення. Щоб перевірити наявність розділу відновлення, натисніть кнопку **Пуск**, клацніть правою кнопкою миші пункт **Компьютер** (Комп'ютер), виберіть **Управление** (Керування), а потім клацніть **Управление дисками** (Керування дисками). Якщо розділ відновлення наявний, у вікні відображатиметься диск відновлення.

**ПОПЕРЕДЖЕННЯ.** Програма HP Recovery Manager відновлює (з розділу, дисків або флешпам'яті) лише програмне забезпечення, попередньо встановлене на заводі. Програмне забезпечення, яке не постачалося разом із комп'ютером, потрібно повторно встановити вручну.

**ПРИМІТКА.** Для комп'ютерів, які не мають розділу відновлення, диски відновлення входять до комплекту поставки.

## **Створення носія відновлення**

Компанія HP рекомендує створити набір дисків відновлення або флеш-пам'ять відновлення, щоб забезпечити можливість відновлення початкового заводського стану комп'ютера в разі несправності жорсткого диска або якщо з будь-якої причини не вдасться скористатися знаряддями для роботи з розділом відновлення. Ці диски або флеш-пам'ять слід створити після першого налаштування комп'ютера.

**ПРИМІТКА.** Програмне забезпечення HP Recovery Manager дає змогу створити лише один набір дисків відновлення або одну флеш-пам'ять відновлення. Будьте обережні, щоб не пошкодити ці диски або флеш-пам'ять; зберігайте їх у надійному місці.

<del>∥<sup>22</sup> ПРИМІТКА</del>. Якщо комп'ютер не обладнано вбудованим пристроєм для читання оптичних дисків, можна використовувати зовнішній (слід придбати окремо) для створення дисків відновлення. Можна також придбати диски відновлення для свого комп'ютера на веб-сайті компанії HP. Зовнішній пристрій для читання оптичних дисків потрібно підключати до порту USB на комп'ютері, а не на іншому зовнішньому пристрої, наприклад концентраторі USB.

Важливі вказівки.

- Слід придбати високоякісні диски DVD-R, DVD+R, DVD-R DL або DVD+R DL.
	- **[<sup>22</sup>] ПРИМІТКА.** Диски з можливістю перезапису, наприклад CD-RW, DVD±RW, двошарові диски DVD±RW й диски BD-RE (диски Blu-ray із можливістю багаторазового запису), не сумісні із програмою HP Recovery Manager.
- Комп'ютер потрібно підключити до джерела змінного струму під час цього процесу.
- Для одного комп'ютера можна створити лише один набір дисків відновлення або одну флеш-пам'ять відновлення.

**ПРИМІТКА**. У випадку створення дисків відновлення необхідно пронумерувати кожен диск, перш ніж вставити його в пристрій для читання оптичних дисків.

● Якщо потрібно, можна вийти із програми до завершення створення дисків відновлення або флеш-пам'яті відновлення. Під час наступного відкриття програми HP Recovery Manager відобразиться запит на продовження процесу створення резервної копії.

Щоб створити набір дисків відновлення або флеш-пам'ять відновлення, виконайте наведені нижче дії.

- **1.** Натисніть кнопку **Пуск > Все программы** (Усі програми) **> HP > HP Recovery Manager > HP Recovery Media Creation** (Створення носія відновлення).
- **2.** Дотримуйтесь вказівок на екрані.

## <span id="page-52-0"></span>**Відновлення системи**

Програмне забезпечення HP Recovery Manager дає змогу відновити певний стан системи або початковий заводський стан. Програмне забезпечення HP Recovery Manager використовує диски відновлення, флеш-пам'ять відновлення або виділений розділ відновлення (лише в деяких моделях) на жорсткому диску.

**[<\*\*) ПРИМІТКА.** Відновлення системи необхідно виконувати в разі відмови жорсткого диска або неможливості виправити будь-які функціональні несправності комп'ютера. Відновлення системи необхідно використовувати як останню спробу виправити несправності комп'ютера.

Під час відновлення системи зверніть увагу на наведене нижче.

- Можна відновити лише систему, резервну копію якої було створено заздалегідь. Компанія HP рекомендує використовувати програму Recovery Manager для створення набору дисків відновлення або флеш-пам'яті відновлення одразу ж після налаштування комп'ютера.
- В ОС Windows є власні вбудовані функції відновлення, наприклад відновлення системи. Якщо ви ніколи не використовували ці функції, спробуйте скористатися ними перед запуском програми HP Recovery Manager.
- Програма HP Recovery Manager відновлює лише те програмне забезпечення, яке було попередньо встановлено на заводі. Програмне забезпечення, що не входить до комплекту поставки комп'ютера, слід завантажити з веб-сторінки виробника або повторно інсталювати з диска, наданого виробником цього ПЗ.

## **Відновлення за допомогою спеціального розділу відновлення (лише вибрані моделі)**

Якщо використовувати спеціальний розділ відновлення, під час цього процесу можна скористатися параметром, завдяки якому створюються резервні копії малюнків, музики, інших аудіоматеріалів, відео та фільмів, записаних телевізійних шоу, документів, електронних таблиць і презентацій, електронних листів, посилань на улюблені сторінки в Інтернеті та налаштувань.

Щоб відновити стан комп'ютера за допомогою розділу відновлення, виконайте наведені нижче дії.

- **1.** Відкрийте програму HP Recovery Manager за допомогою будь-якого з указаних нижче способів.
	- Натисніть кнопку **Пуск > Все программы** (Усі програми) **> HP > HP Recovery Manager > HP Recovery Manager**.

– або –

- Увімкніть або перезавантажте комп'ютер, після чого натисніть клавішу esc, коли в нижній частині екрана відобразиться повідомлення "Press the ESC key for Startup Menu" (Натисніть клавішу esc для переходу до меню запуску). Потім натисніть клавішу f11, коли на екрані відобразиться повідомлення "F11 (System Recovery)" (F11 (Відновлення системи).
- **2.** Виберіть пункт **Відновлення системи** у вікні HP Recovery Manager.
- **3.** Дотримуйтесь вказівок на екрані.

### <span id="page-53-0"></span>**Відновлення за допомогою носія відновлення**

- **1.** Якщо це можливо, створіть резервні копії всіх особистих файлів.
- **2.** Вставте перший диск відновлення у пристрій для читання оптичних дисків комп'ютера або додатковий зовнішній пристрій, а потім перезавантажте комп'ютер.

– або –

Вставте флеш-пам'ять відновлення в порт USB та перезавантажте комп'ютер.

**ПРИМІТКА.** Якщо комп'ютер не може автоматично перезавантажитись і відкрити програму HP Recovery Manager, необхідно змінити порядок його завантаження.

- **3.** Натисніть f9, щоб вибрати завантаження системи.
- **4.** Виберіть оптичний диск або флеш-пам'ять.
- **5.** Дотримуйтесь вказівок на екрані.

### **Змінення порядку завантаження комп'ютера**

Для завантаження з дисків відновлення виконайте наведені нижче дії.

- **1.** Перезавантажте комп'ютер.
- **2.** Натисніть клавішу esc під час перезавантаження комп'ютера, а потім натисніть клавішу f9 для перегляду параметрів завантаження.
- **3.** Виберіть **Internal CD/DVD ROM Drive** (Вбудований пристрій для читання CD/DVD ROM) у вікні параметрів завантаження.

Щоб змінити порядок завантаження флеш-пам'яті відновлення, виконайте наведені нижче дії.

- **1.** Вставте флеш-пам'ять у порт USB.
- **2.** Перезавантажте комп'ютер.
- **3.** Натисніть клавішу esc під час перезавантаження комп'ютера, а потім натисніть клавішу f9 для перегляду параметрів завантаження.
- **4.** Виберіть флеш-пам'ять у вікні параметрів завантаження.

## <span id="page-54-0"></span>**Резервне копіювання та відновлення даних**

Дуже важливо створити резервну копію файлів та зберігати її в безпечному місці. Додаючи нове програмне забезпечення та файли даних, продовжуйте регулярно створювати резервні копії.

Повнота відновлення системи залежить від того, наскільки новою є резервна копія.

**<sup>22</sup>/ ПРИМІТКА.** Відновлення з останньої резервної копії необхідно виконувати, якщо комп'ютер атаковано вірусом або в разі збою основних компонентів системи. Щоб виправити проблеми в роботі комп'ютера, перед відновленням системи спробуйте виправити її.

Резервні копії даних можна зберігати на додатковому зовнішньому жорсткому диску, мережному диску або звичайних дисках. Виконуйте резервне копіювання системи в наведених нижче випадках.

Періодично за графіком.

 $\frac{1}{2}$ / $\frac{1}{2}$  **ПОРАДА**. Установіть періодичні нагадування про резервне копіювання інформації.

- Перед ремонтом або відновленням стану комп'ютера.
- Перед додаванням або зміненням апаратного чи програмного забезпечення.

Важливі вказівки.

- Створіть контрольні точки відновлення системи за допомогою засобу відновлення системи Windows® і періодично копіюйте їх на оптичний диск чи зовнішній жорсткий диск. Для отримання додаткових відомостей про використання контрольних точок відновлення системи див. розділ [Використання](#page-56-0) контрольних точок відновлення системи Windows на [сторінці](#page-56-0) 49.
- Зберігайте особисті файли в бібліотеці документів і періодично створюйте її резервні копії.
- Збережіть власні налаштування для вікон, панелі інструментів або рядка меню, створивши знімок екрана із цими налаштуваннями. Знімок екрана допоможе заощадити час, якщо доведеться повторно вводити параметри.

Щоб створити знімок екрана, виконайте наведені нижче дії.

- **1.** Відкрийте екран, знімок якого потрібно зберегти.
- **2.** Скопіюйте зображення на екрані.

Щоб скопіювати активне вікно, натисніть клавіші alt+prt sc.

Щоб повністю скопіювати екран, натисніть prt sc.

- **3.** Відкрийте текстовий документ, а потім виберіть **Правка** (Редагування) **> Вставить** (Вставити). Зображення на екрані додається до документа.
- **4.** Збережіть і роздрукуйте документ.

## <span id="page-55-0"></span>**Використання функції резервного копіювання та відновлення Windows**

Важливі вказівки.

- Перед початком резервного копіювання переконайтесь, що комп'ютер підключено до адаптера змінного струму.
- Зачекайте, доки завершиться процес резервного копіювання. Залежно від розмірів файлів він може тривати більше години.

Щоб створити резервну копію, виконайте такі дії.

- **1.** Натисніть кнопку **Пуск > Панель управления** (Панель керування) **> Система и безопасность** (Система й безпека) **> Резервное копирование и восстановление** (Резервне копіювання та відновлення).
- **2.** Дотримуйтеся вказівок на екрані, щоб запланувати та створити резервну копію.

**ПРИМІТКА.** Для підвищення рівня захисту комп'ютера в операційній системі Windows® передбачена функція керування обліковими записами користувачів. Може з'явитися запит на дозвіл або пароль для виконання таких завдань, як інсталяція програмного забезпечення, запуск утиліт або зміна настройок Windows. Для отримання додаткових відомостей зверніться до розділу довідки та підтримки.

### <span id="page-56-0"></span>**Використання контрольних точок відновлення системи Windows**

Контрольна точка відновлення системи дає змогу зберегти та назвати знімок жорсткого диска в певний момент часу. Потім можна виконати відновлення до тієї точки, якщо потрібно скасувати зміни, що відбулися з того моменту.

**ПРИМІТКА.** Відновлення до попередньої контрольної точки відновлення не впливає на файли даних та повідомлення електронної пошти, збережені чи створені після останньої точки відновлення.

Також можна створити додаткові контрольні точки відновлення, щоб гарантувати додатковий захист власних файлів і налаштувань.

#### **Коли слід створювати контрольні точки відновлення**

- Перед додаванням або зміненням апаратного чи програмного забезпечення.
- Періодично, за оптимальної роботи комп'ютера.

**ПРИМІТКА.** Відновлення до контрольної точки можна скасувати після завершення процесу.

#### **Створення контрольної точки відновлення системи**

- **1.** Натисніть кнопку **Пуск > Панель управления** (Панель керування) **> Система и безопасность** (Система й безпека) **> Система**.
- **2.** В області ліворуч виберіть пункт **Защита системы** (Захист системи).
- **3.** Перейдіть на вкладку **Защита системы** (Захист системи).
- **4.** Дотримуйтесь вказівок на екрані.

#### **Відновлення до попередньої дати та часу**

Щоб виконати відновлення до контрольної точки відновлення (створеної раніше), коли комп'ютер працював оптимально, виконайте такі кроки.

- **1.** Натисніть кнопку **Пуск > Панель управления** (Панель керування) **> Система и безопасность** (Система й безпека) **> Система**.
- **2.** В області ліворуч виберіть пункт **Защита системы** (Захист системи).
- **3.** Перейдіть на вкладку **Защита системы** (Захист системи).
- **4.** Клацніть **Восстановление системы** (Відновлення системи).
- **5.** Дотримуйтесь вказівок на екрані.

# <span id="page-57-0"></span>**7 Підтримка користувачів**

- Звернення до служби підтримки [користувачів](#page-58-0)
- **[Ярлики](#page-59-0)**

# <span id="page-58-0"></span>**Звернення до служби підтримки користувачів**

Якщо інформація, надана в цьому посібнику користувача, *Довідковому посібнику для портативного комп'ютера HP* чи в довідці та підтримці, не допомогла, можна звернутися до служби підтримки користувачів HP на сторінці:

<http://www.hp.com/go/contactHP>

**ПРИМІТКА.** Щоб звернутися до глобальної служби підтримки, виберіть пункт **Contact HP worldwide** (Звернутися до глобальної служби підтримки HP) ліворуч на сторінці або перейдіть за посиланням [http://welcome.hp.com/country/us/en/wwcontact\\_us.html](http://welcome.hp.com/country/us/en/wwcontact_us.html).

Доступні такі можливості.

Інтерактивний чат зі спеціалістом компанії HP.

**ПРИМІТКА.** Якщо чат зі службою технічної підтримки недоступний певною мовою, він доступний англійською.

- Надсилання листа електронною поштою до служби підтримки користувачів НР.
- Звернення за телефоном до служби підтримки користувачів HP.
- Звернення до центру обслуговування HP.

# <span id="page-59-0"></span>**Ярлики**

На ярликах, прикріплених до корпусу комп'ютера, розміщено інформацію, яка може знадобитися для усунення несправностей системи або під час закордонних подорожей із комп'ютером.

Ярлик із серійним номером містить наведену нижче важливу інформацію.

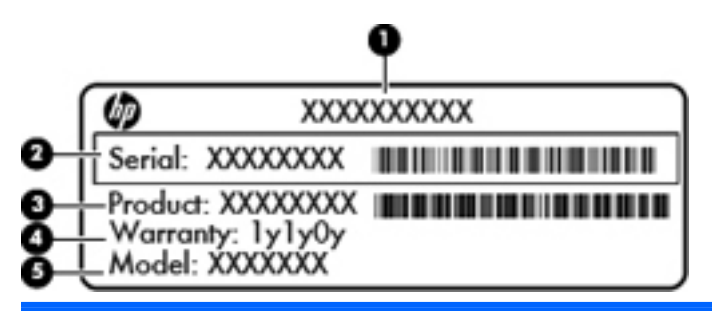

#### **Компонент**

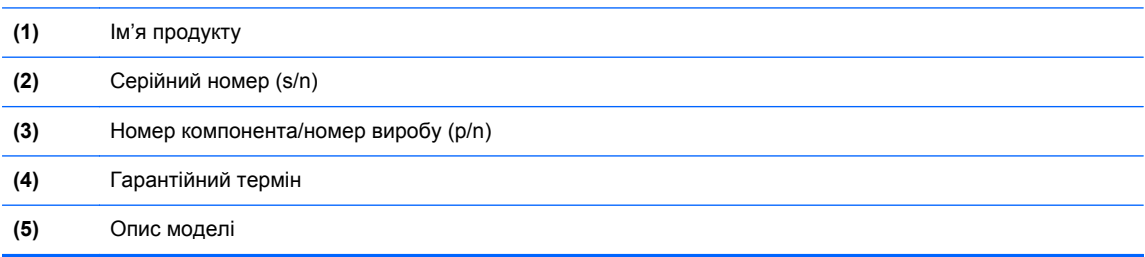

Тримайте при собі ці дані під час звернення до служби технічної підтримки. Ярлик із серійним номером прикріплено до нижньої панелі комп'ютера.

- Сертифікат автентичності Microsoft® містить ключ продукту Windows. Ключ продукту може знадобитися під час оновлення або усунення несправностей операційної системи. Сертифікат автентичності Microsoft розташований на нижній панелі комп'ютера.
- Етикетка з регулятивною інформацією містить регулятивну інформацію щодо комп'ютера. Етикетка з регулятивною інформацією прикріплена всередині відділення для батареї.
- Ярлик або ярлики бездротової сертифікації (лише в деяких моделях) відомості про додаткові бездротові пристрої та позначки відповідності для певних країн і регіонів, в яких схвалено їх використання. Якщо комп'ютер використовуваної моделі має один або кілька бездротових пристроїв, до нього додається один або кілька ярликів сертифікації. Ця інформація може стати в нагоді під час закордонних подорожей. Ярлики бездротової сертифікації розташовано на нижній панелі комп'ютера.

# <span id="page-60-0"></span>**8 Технічні характеристики**

- Вхідне [живлення](#page-61-0)
- Умови [експлуатації](#page-62-0)

## <span id="page-61-0"></span>**Вхідне живлення**

Відомості про живлення, наведені в цьому розділі, можуть знадобитися під час міжнародних подорожей.

Комп'ютер живиться від постійного струму (від джерела змінного або постійного струму). Припустимий діапазон значень джерела змінного струму: 100–240 В, 50–60 Гц. Хоча комп'ютер можна підключати до окремого джерела живлення постійного струму, бажано використовувати адаптер змінного струму або джерело постійного струму, що постачається та схвалено компанією HP для цього комп'ютера.

Комп'ютер може живитися від постійного струму за наведених нижче значень.

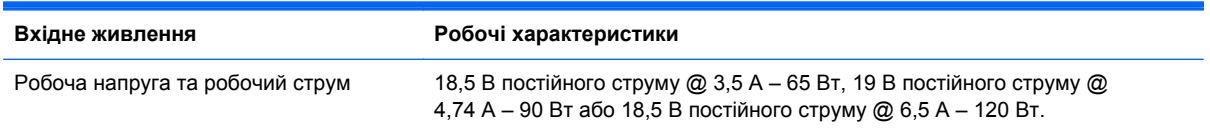

## **Рознім живлення постійного струму зовнішнього джерела живлення HP**

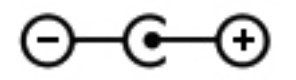

**ПРИМІТКА.** Цей продукт розроблено для енергосистем IT в Норвегії з лінійною напругою, яка не перевищує середньоквадратичного значення 240 В.

**ПРИМІТКА.** Відомості про робочу напругу комп'ютера та робочий струм наведено на етикетці із системною регулятивною інформацією.

# <span id="page-62-0"></span>**Умови експлуатації**

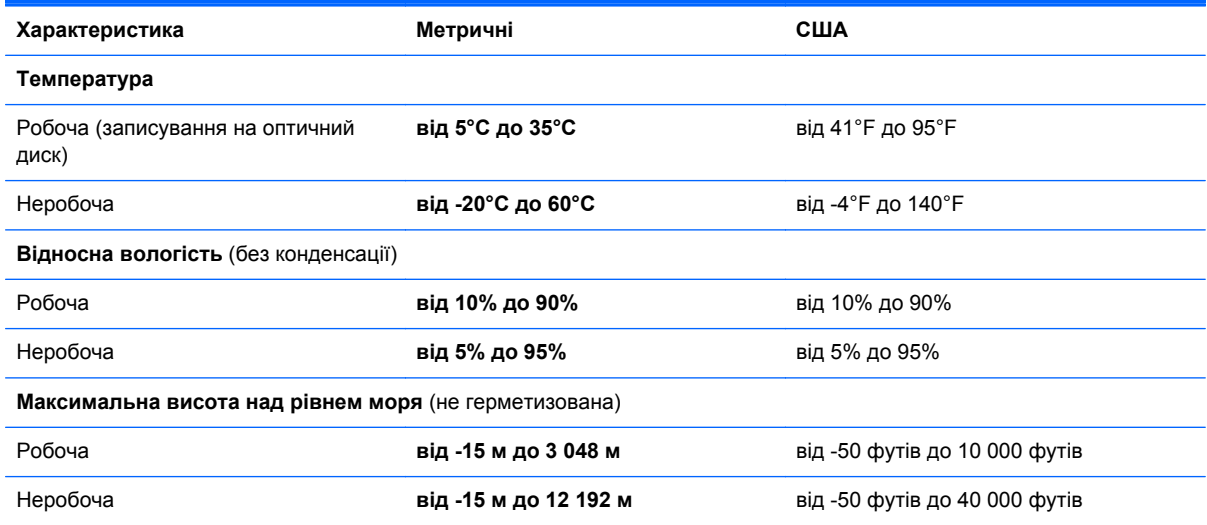

# <span id="page-63-0"></span>**Покажчик**

#### **Символи/ Числа**

"гаряча" клавіша для відображення системної інформації [26](#page-33-0) "гаряча" клавіша параметрів басів [27](#page-34-0) "гаряча" клавіша підсвічування сенсорної панелі [27](#page-34-0) "гарячі" клавіші використання [26](#page-33-0) відображення системної інформації [26](#page-33-0) опис [26](#page-33-0) параметри басів [27](#page-34-0) підсвічування сенсорної панелі [27](#page-34-0) "гарячі" клавіші клавіатури, визначення [26](#page-33-0)

#### **А**

антени WLAN, визначення [16](#page-23-0)

#### **Б**

батарея, заміна [34](#page-41-0) бездротова локальна мережа (WLAN), необхідне обладнання [22](#page-29-0) бездротова мережа, підключення [21](#page-28-0) бездротовий маршрутизатор, налаштування [23](#page-30-0)

#### **В**

веб-камера, визначення [16](#page-23-0) вентиляційні отвори, визначення [15,](#page-22-0) [17,](#page-24-0) [18](#page-25-0) використання відновлення системи [49](#page-56-0) відділення для батареї [18](#page-25-0), [52](#page-59-0) відділення для жорсткого диска, визначення [18](#page-25-0) відділення для модулів пам'яті, визначення [18](#page-25-0) відділення для модуля бездротового зв'язку, визначення [18](#page-25-0) відновлення, система [45](#page-52-0) відновлення за допомогою дисків відновлення [46](#page-53-0) відновлення за допомогою спеціального розділу відновлення [45](#page-52-0) відновлення системи [45](#page-52-0) вказівні пристрої налаштування параметрів [29](#page-36-0) внутрішні мікрофони, визначення [16](#page-23-0) вхідне живлення [54](#page-61-0)

## **Г**

гнізда RJ-45 (мережа) [15](#page-22-0) аудіовихід (навушники) [15](#page-22-0) аудіовхід (мікрофон) [15](#page-22-0) кабель безпеки [13](#page-20-0) мережа [15](#page-22-0) цифровий носій [12](#page-19-0) гнізда аудіовиходу (навушники) [15](#page-22-0) гніздо, живлення [14](#page-21-0) гніздо RJ-45 (мережа), визначення [15](#page-22-0) гніздо аудіовходу (мікрофон) [15](#page-22-0) гніздо для цифрових носіїв, визначення [12](#page-19-0) гніздо живлення, визначення [14](#page-21-0)

гніздо кабелю безпеки, визначення [13](#page-20-0) гніздо підключення до мережі, визначення [15](#page-22-0)

#### **Д**

динаміки, визначення [12](#page-19-0) диски відновлення [43](#page-50-0) додаткова цифрова клавіатура, визначення [11,](#page-18-0) [27,](#page-34-0) [28](#page-35-0)

#### **Ж**

жест зведення на сенсорній панелі [32](#page-39-0) жести на сенсорній панелі зведення [32](#page-39-0) масштабування [32](#page-39-0) прокручування [32](#page-39-0) жести на сенсорній панелі для масштабування [32](#page-39-0) жести на сенсорній панелі для прокручування [32](#page-39-0) жорсткий диск виймання [35](#page-42-0) установлення [37](#page-44-0)

#### **З**

зона сенсорної панелі, визначення [6](#page-13-0)

#### **І**

ім'я продукту і номер, комп'ютер [52](#page-59-0) індикатор caps lock, визначення [7](#page-14-0) індикатор батареї [14](#page-21-0) індикатор бездротового доступу [7](#page-14-0)

індикатор вбудованої вебкамери, визначення [16](#page-23-0) індикатор веб-камери, визначення [16](#page-23-0) індикатор вимкнення гучності, визначення [7](#page-14-0) індикатор жорсткого диска [13](#page-20-0) індикатори caps lock [7](#page-14-0) батарея [14](#page-21-0) бездротовий [7](#page-14-0) веб-камера [16](#page-23-0) вимкнення гучності [7](#page-14-0) живлення [7,](#page-14-0) [13](#page-20-0) жорсткий диск [13](#page-20-0) підсвічування сенсорної панелі [6,](#page-13-0) [7](#page-14-0) пристрій для читання відбитків пальців [7](#page-14-0) пристрій для читання оптичних дисків [13](#page-20-0) сенсорна панель [6,](#page-13-0) [7](#page-14-0) індикатори живлення, визначення [7](#page-14-0), [13](#page-20-0) індикатор пристрою для читання відбитків пальців [7](#page-14-0) індикатор пристрою для читання оптичних дисків, визначення [13](#page-20-0) індикатор сенсорної панелі [7](#page-14-0) Індикатор сенсорної панелі [6](#page-13-0)

#### **К**

клавіша b, визначення [10](#page-17-0) клавіша esc, визначення [10](#page-17-0) клавіша fn, визначення [10,](#page-17-0) [26](#page-33-0) клавіша num lock, визначення [11](#page-18-0), [28](#page-35-0) клавіша з логотипом Windows, визначення [10](#page-17-0) клавіша програм Windows, визначення [10](#page-17-0) клавіші b [10](#page-17-0) esc [10](#page-17-0) fn [10](#page-17-0) num lock [11](#page-18-0) дія [11](#page-18-0) логотип Windows [10](#page-17-0) програми Windows [10](#page-17-0)

клавіші дій бездротовий [26](#page-33-0) визначення [11](#page-18-0) вимкнення звуку [26](#page-33-0) відтворення, пауза, продовження [25](#page-32-0) довідка та підтримка [25](#page-32-0) збільшення гучності [25](#page-32-0) збільшення яскравості екрана [25](#page-32-0) зменшення гучності [25](#page-32-0) зменшення яскравості екрана [25](#page-32-0) наступні звукова доріжка або розділ [25](#page-32-0) перемикання зображення на екрані [25](#page-32-0) попередній запис або розділ [25](#page-32-0) ключ продукту [52](#page-59-0) кнопка ввімкнення/вимкнення сенсорної панелі [6](#page-13-0) кнопка відкриття пристрою для читання оптичних дисків, визначення [13](#page-20-0) кнопка живлення, визначення [8](#page-15-0) кнопки відкриття пристрою для читання оптичних дисків [13](#page-20-0) живлення [8](#page-15-0) ліва, сенсорна панель [6](#page-13-0) права, сенсорна панель [6](#page-13-0) компоненти верхня панель [6](#page-13-0) дисплей [16](#page-23-0) задня панель [17](#page-24-0) ліва частина [15](#page-22-0) нижня панель [18](#page-25-0) передня панель [12](#page-19-0) права частина [13](#page-20-0) контрольні точки відновлення [49](#page-56-0) контрольні точки відновлення системи [49](#page-56-0) кришка відділення для модулів пам'яті, знімання [39](#page-46-0)

#### **М**

миша, зовнішня настройка параметрів [29](#page-36-0) модуль пам'яті виймання [40](#page-47-0) вставлення [40](#page-47-0) заміна [39](#page-46-0)

#### **Н**

налаштування бездротового підключення [22](#page-29-0) налаштування мережі WLAN [22](#page-29-0) налаштування підключення до Інтернету [22](#page-29-0)

## **О**

операційна система ключ продукту [52](#page-59-0) ярлик сертифікату автентичності Microsoft [52](#page-59-0)

## **П**

підсвічування сенсорної панелі [6,](#page-13-0) [7](#page-14-0) підтримувані диски [43](#page-50-0) подорожування з комп'ютером [52](#page-59-0) порт HDMI, визначення [15](#page-22-0) порт зовнішнього монітора [15](#page-22-0) порти HDMI [15](#page-22-0) USB [13,](#page-20-0) [15](#page-22-0) зовнішній монітор [15](#page-22-0) порти USB, визначення [13,](#page-20-0) [15](#page-22-0) пристрій WLAN [52](#page-59-0) пристрій для читання оптичних дисків, визначення [13](#page-20-0)

## **Р**

регулятивна інформація етикетка з регулятивною інформацією [52](#page-59-0) ярлики бездротової сертифікації [52](#page-59-0) рознім живлення постійного струму зовнішнього джерела живлення HP [54](#page-61-0)

#### **С**

сенсорна панель використання [29](#page-36-0) кнопки [6](#page-13-0) серійний номер [52](#page-59-0) серійний номер, комп'ютер [52](#page-59-0) створення резервних копій власні налаштування для вікон, панелі інструментів і рядка меню [47](#page-54-0) особисті файли [47](#page-54-0)

#### **У**

умови експлуатації [55](#page-62-0)

#### **Ф**

фіксатор, батарея [18](#page-25-0) фіксатор батареї [18](#page-25-0)

#### **Ц**

цифрова клавіатура, додаткова [11](#page-18-0) цифрові клавіатури, визначення [27](#page-34-0)

#### **Я**

ярлик Bluetooth [52](#page-59-0) ярлик WLAN [52](#page-59-0) ярлик бездротової сертифікації [52](#page-59-0) ярлики Bluetooth [52](#page-59-0) WLAN [52](#page-59-0) бездротова сертифікація [52](#page-59-0) регулятивний [52](#page-59-0) серійний номер [52](#page-59-0) сертифікат автентичності Microsoft [52](#page-59-0) ярлик сертифікату автентичності [52](#page-59-0) ярлик сертифікату автентичності Microsoft [52](#page-59-0)

#### **B**

Beats Audio [2](#page-9-0), [10](#page-17-0), [27](#page-34-0)

#### **F**

f11 [45](#page-52-0)

#### **H**

HP Recovery Manager [45](#page-52-0)

## **I**

ISP, використання [20](#page-27-0)

#### **W**

WLAN захист [23](#page-30-0) підключення [21](#page-28-0)